# **Двухпортовые измерения для ВЧ и СВЧ переносных приборов Anritsu**

**Site Master™ Spectrum Master™ Cell Master™** 

**Двухпортовые измерения Опция 21** 

**Сепаратор питания Опция 10** 

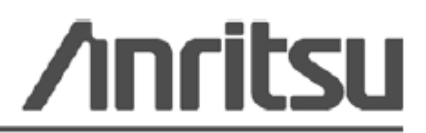

Шифр компонента: 10580-00242 Редакция: А Опубликовано: июль 2009 Copyright 2009 Anritsu Company

Anritsu Company 490 Jarvis Drive Morgan Hill, CA 95037-2809 USA

#### **ПРИЗНАНИЕ ТОРГОВЫХ МАРОК**

Windows и Windows XP являются зарегистрированными торговыми марками Microsoft Corporation. BTS Master, Site Master, Cell Master и Spectrum Master являются торговыми марками компании Anritsu.

#### **ВНИМАНИЕ**

Компания Anritsu разработала данное руководство по эксплуатации для использования сотрудниками компании Anritsu и покупателями в качестве руководства по правильной установке, использованию и обслуживанию оборудования и программного обеспечения компании Anritsu. Все рисунки, спецификации и информация, содержащиеся в данном руководстве, являются собственностью компании Anritsu, и любое несанкционированное использование или распространение данных рисунков, спецификаций и информации запрещено; запрещается их полное или частичное воспроизведение или копирование или использование в целях производства или продажи оборудования или программного обеспечения без предварительного письменного разрешения компании Anritsu.

#### **ОБНОВЛЕНИЯ**

При появлении обновлений данного руководства они могут быть загружены с сайта компании Anritsu, раздел Documents, [http://www.us.anritsu.com.](http://www.us.anritsu.com/)

### **Знаки безопасности**

В целях предотвращения возможных травм или повреждения оборудования компания Anritsu использует приведенные ниже символы для обозначения информации, которая важна для обеспечения безопасной работы. Для вашей собственной безопасности следует внимательно ознакомиться с данной информацией *до* начала работы с оборудованием.

#### **Обозначения, используемые в руководстве**

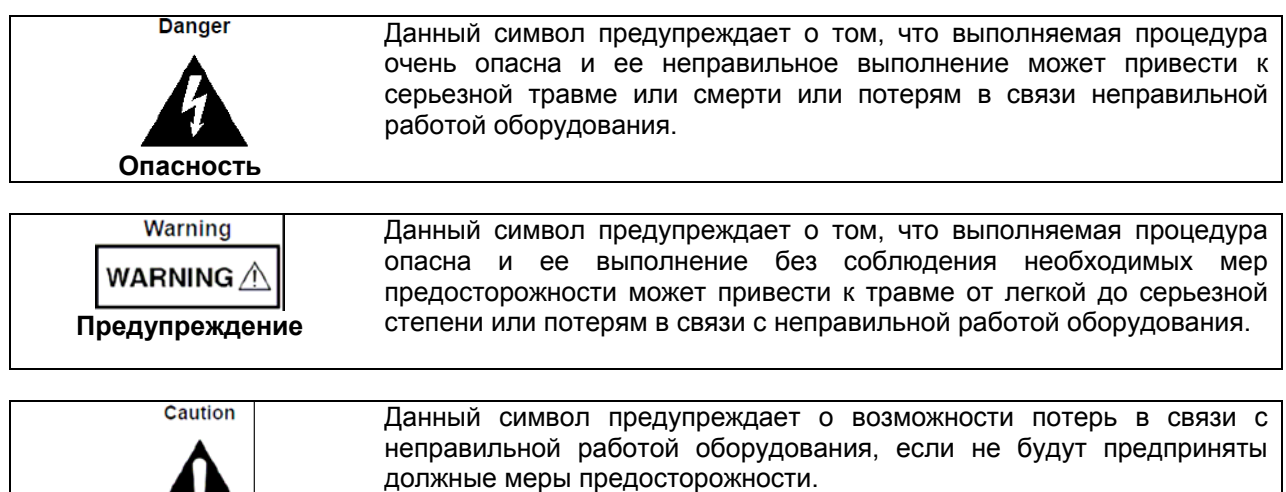

#### **Предупреждающие символы, используемые на оборудовании и в руководстве**

Указанные предупреждающие символы используются внутри или на оборудовании рядом с местом эксплуатации и предоставляют информацию о необходимых мерах безопасности и предосторожности. Важно, чтобы пользователь четко понимал значения символов и предпринимал необходимые меры предосторожности *до* того, как он приступит к работе с оборудованием. Указанные символы не обязательно будут использоваться на всем оборудовании, производимом компанией Anritsu. Помимо обозначений, указанных ниже, на оборудовании могут находиться и другие наклейки, которые не показаны на схемах в данном руководстве.

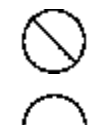

**Внимание**

Данный символ запрещает выполнение действия. Запрещенное действие обозначается в виде символа внутри или рядом с перечеркнутым кругом.

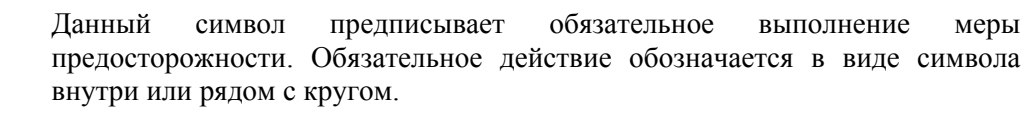

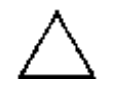

Данный символ обозначает предостережение или предупреждение. Содержание обозначается в виде символа внутри или рядом с треугольником.

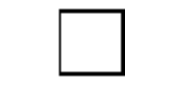

Данные символ обозначает примечание. Содержание помещается внутрь рамки.

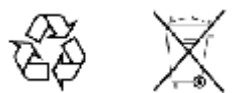

Данные символы показывают, что указанный компонент подлежит переработке.

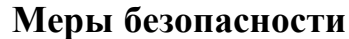

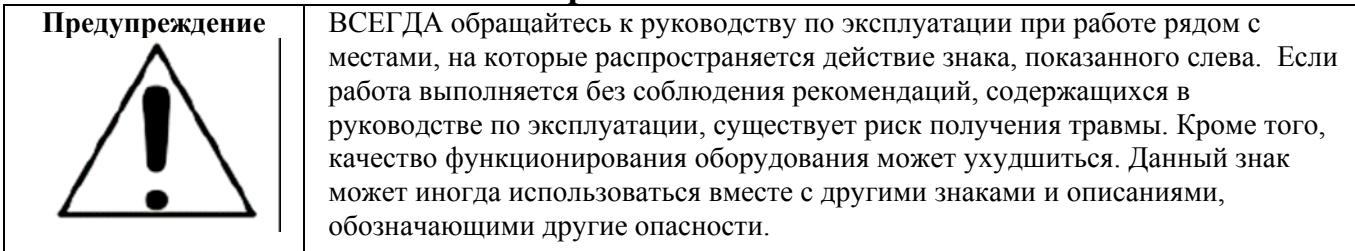

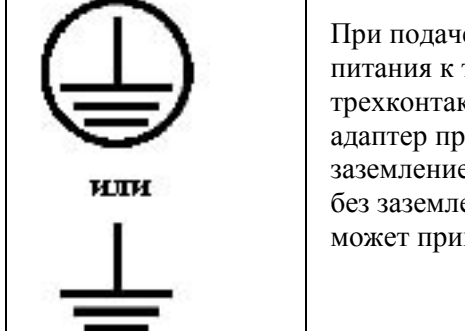

е напряжения на данный прибор подключите трехконтактный шнур трехконтактной розетке с заземлением. В случае отсутствия т<br>ктной розетки с заземлением перед подачей питания используйте реобразования и заземлите зеленый провод или подключите защитное е на задней панели прибора к заземлению. При подаче напряжения ения существует опасность удара электрическим током, который нести к серьезной травме или смерти.

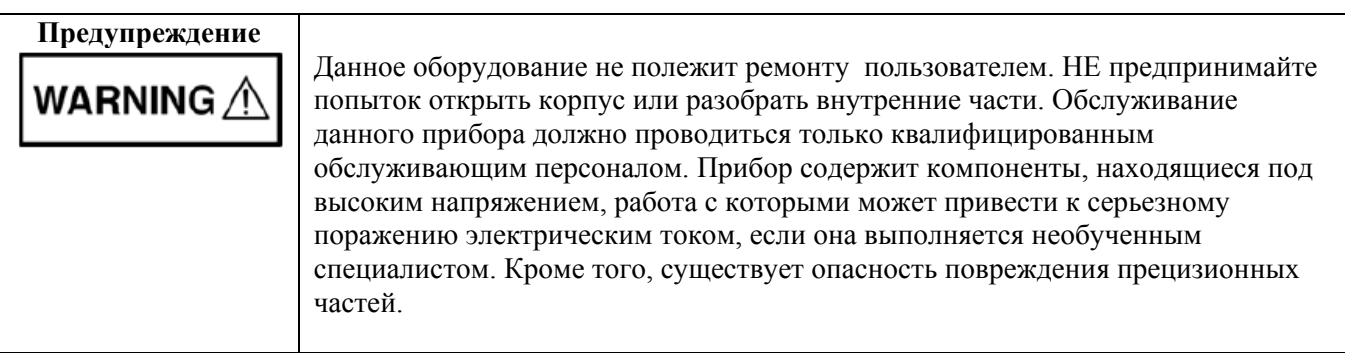

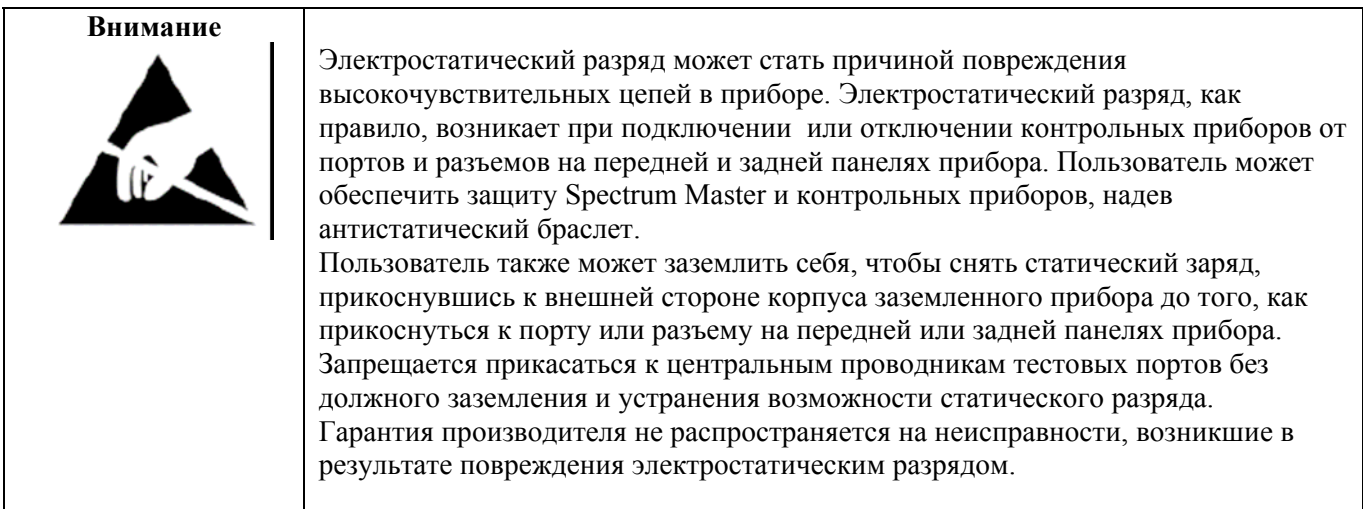

# Содержание

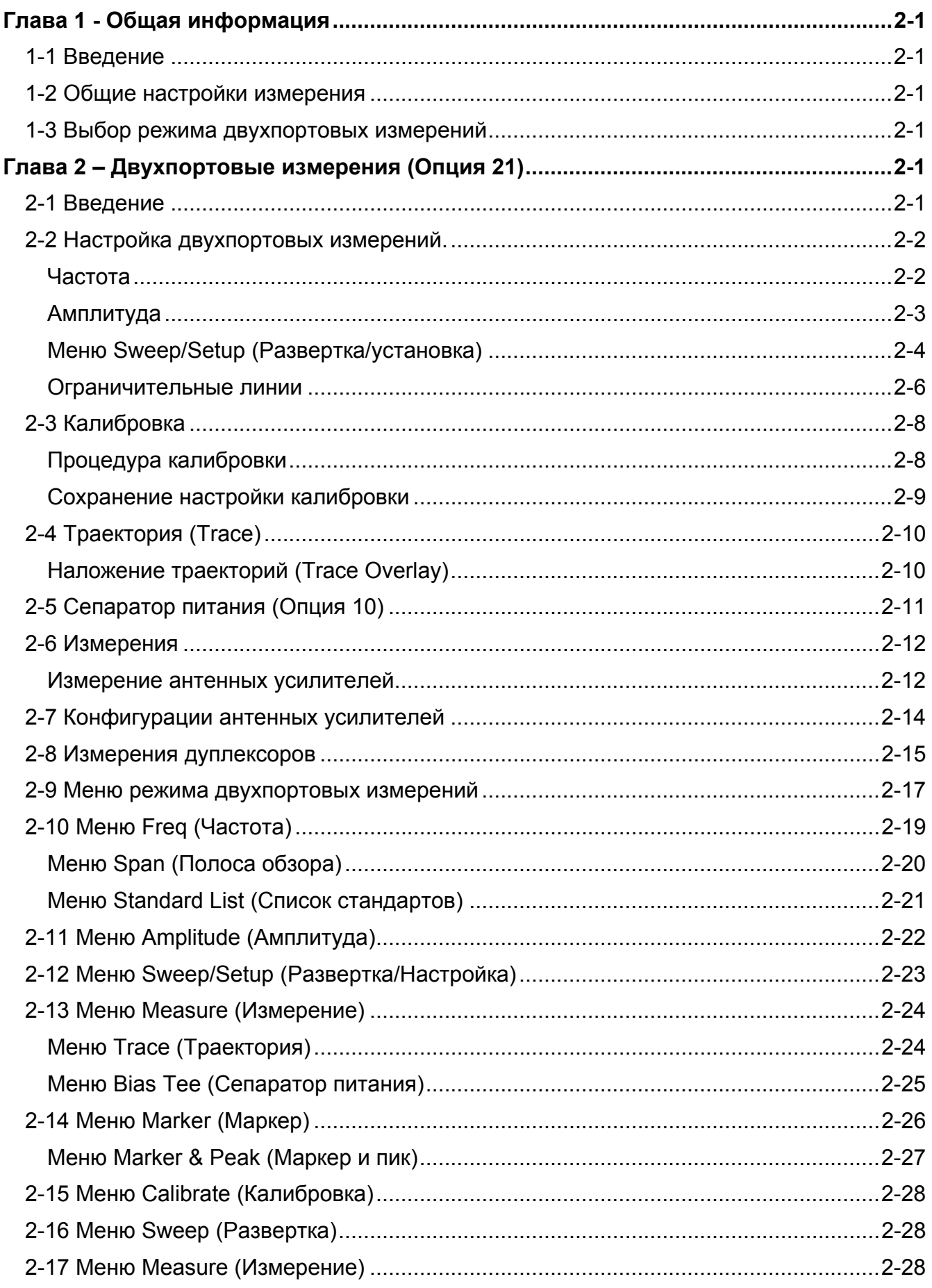

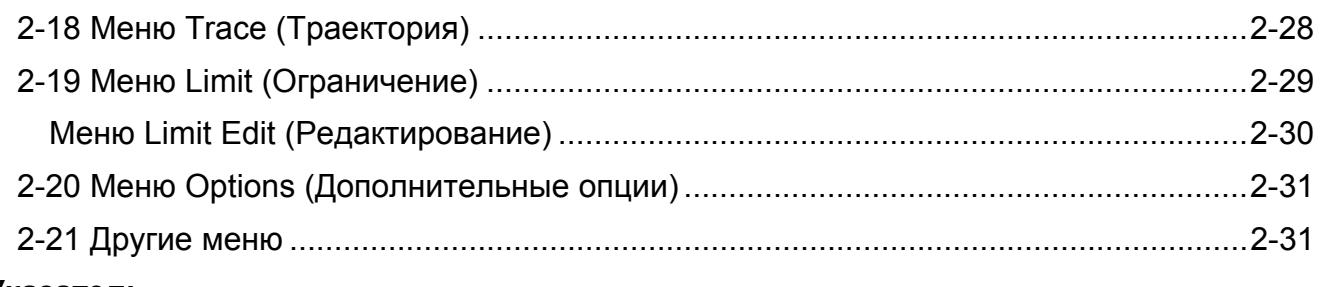

# **[Указатель](#page-40-0)**

# <span id="page-6-0"></span>**Глава 1 - Общая информация**

# **1-1 Введение**

В данном руководстве по измерению процедуры двухпортовых измерений (Опция 21) и измерений с использованием сепаратора питания (Опция 10) для следующих приборов компании Anritsu:

- Site Master
- Spectrum Master
- Cell Master

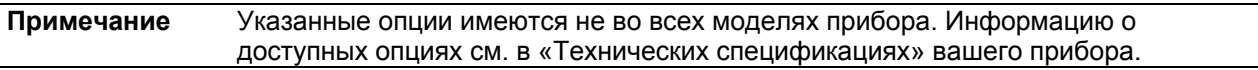

### **1-2 Общие настройки измерения**

«Руководство пользователя» содержит общий обзор процедур управления файлами, выполнения системных настроек и GPS. В Главе 2 данного руководства описываются процедуры конкретных настроек, измерений, а также описания меню при работе прибора в режиме двухпортовых измерений.

### **1-3 Выбор режима двухпортовых измерений**

Текущий режим измерения отображается на экране под символом батареи. Для выбора режима двухпортовых измерений:

> • Нажмите клавишу **Menu** и на сенсорном экране выберите иконку Transmission Measurement.

или

1. Нажмите кнопку **Shift**, а затем **Mode** (9), на экране откроется диалоговое окно выбора режима (Mode Selector). Выберите необходимый режим измерения и нажмите **Enter**.

2. С помощью клавиш со стрелками, сенсорного экрана или вращающейся ручки выделите режим и нажмите **Enter** для включения режима.

Более подробно см. в «Руководстве пользователя».

# <span id="page-8-0"></span>**Глава 2 – Двухпортовые измерения (Опция 21)**

# **2-1 Введение**

Опция двухпортовых измерений передаточных характеристик обеспечивает возможность выполнения двухпортовых измерений для проверки функционирования антенных усилителей, дуплексоров, а также развязку антенны между двумя секторами. Отличный динамический диапазон позволяет использовать опцию и для ретрансляторов.

Прибор позволяет выполнять измерения как при высокой, так и при низкой мощности. Настройка высокой мощности (High Power) подает мощность примерно в 0 дБм на порт RF Out, что является идеальной настройкой для измерения развязки антенны и дуплексоров. Для измерения антенных усилителей рекомендуется использовать настройку низкой мощности (примерно –30 дБм). Это позволит гарантированно избежать перегрузки порта RF In по мощности, а также выполнить измерения в линейной области усилителя.

Встроенная опция 10 – сепаратор питания на 32 В – позволяет пользователям включать напряжение до 32 В на центральном проводнике порта RF In.

### <span id="page-9-0"></span>**2-2 Настройка двухпортовых измерений.**

В данном разделе описываются процедуры настройки частоты, амплитуды, уровня мощности и количества измерений для усреднения для двухпортовых измерений. Также в разделе рассматривается уровень мощности, математические операции с траекториями, сепаратор питания и калибровка.

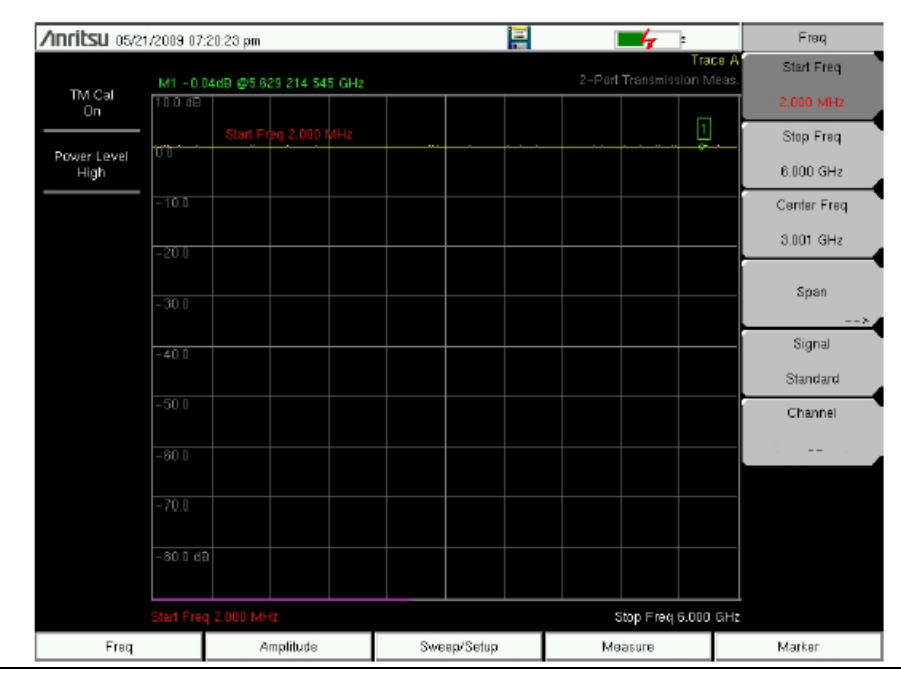

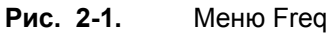

#### **Частота**

#### **Настройка частоты измерения с помощью начальной и конечной частот**

- **1.** Нажмите клавишу главного меню **Freq.**
- **2.** Нажмите клавишу подменю Start Freq и с помощью клавиатуры введите начальную частоту. При вводе частоты с помощью клавиатуры названия на подменю изменяются на GHz, MHz, kHz и Hz. Нажмите необходимую клавишу для завершения ввода.
- **3.** Нажмите клавишу подменю Start Freq и с помощью клавиатуры введите конечную частоту. Нажмите клавишу с требуемой единицей измерения для завершения ввода.

#### **Настройка частоты измерения с помощью выбора стандарта сигнала**

- **1.** Нажмите клавишу главного меню **Freq.**
- **2.** Нажмите клавишу подменю Signal Standard.
- **3.** С помощью вращающейся ручки, клавиш со стрелками или кнопок навигации выберите необходимый стандарт сигнала и нажмите **Enter.**
- **4.** Выбранный стандарт сигнала отобразится желтым цветом под датой и временем в верхнем левой углу экрана.
- **5.** Нажмите клавишу подменю Channel и выберите номер канала для выбранного стандарта сигнала.

**Примечание** Более подробно о выборе и сохранении избранных данных см. в «Руководстве пользователя»

#### <span id="page-10-0"></span>**Настройка частоты измерения с помощью центральной частоты и полосы обзора**

- **1.** Нажмите клавишу главного меню **Freq.**
- **2.** Нажмите клавишу подменю Center Freq и с помощью клавиатуры введите значение частоты. При вводе частоты с помощью клавиатуры названия на подменю изменяются на GHz, MHz, kHz и Hz. Нажмите необходимую клавишу для завершения ввода.
- **3.** Нажмите клавишу Span и введите значение полосы обзора с помощью клавиатуры или клавиш Span Up, Span Down, Full Span или Zero Span.

#### **Амплитуда**

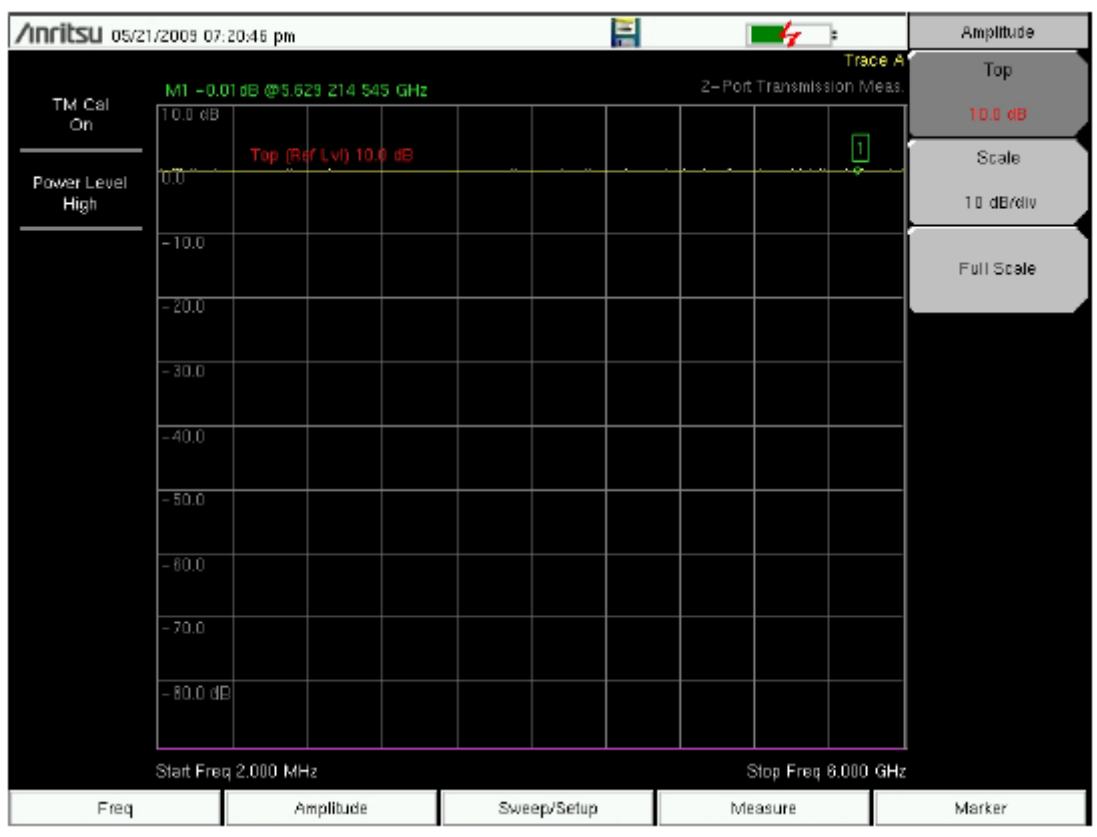

#### **Рис. 2-2.** Меню Amplitude

- **1.** Нажмите клавишу главного меню **Amplitude**.
- **2.** Нажмите клавишу подменю Top и с помощью клавиатуры, клавиши со стрелками или вращающейся ручки изменить верхнее значение шкалы. Нажмите **Enter** для завершения настройки.
- **3.** Нажмите клавишу подменю Scale и с помощью клавиатуры, клавиши со стрелками или вращающейся ручки изменить значение шкалы. Нажмите **Enter** для завершения настройки. Значение шкалы можно установить в диапазоне от 1 дБ/деление до 15 дБ/деление. Full Scale устанавливает шкалу на 15 дБ/деление.

# <span id="page-11-0"></span>**Меню Sweep/Setup (Развертка/установка)**

Меню Sweep/Setup включают клавиши для настройки запуска в ручном режиме (Manual Trigger), однократной (Single Sweep) или постоянной (Continuous Sweep) развертки, усреднения (Averaging), выходной мощности (Output Power), а также включения режима высокого диапазона.

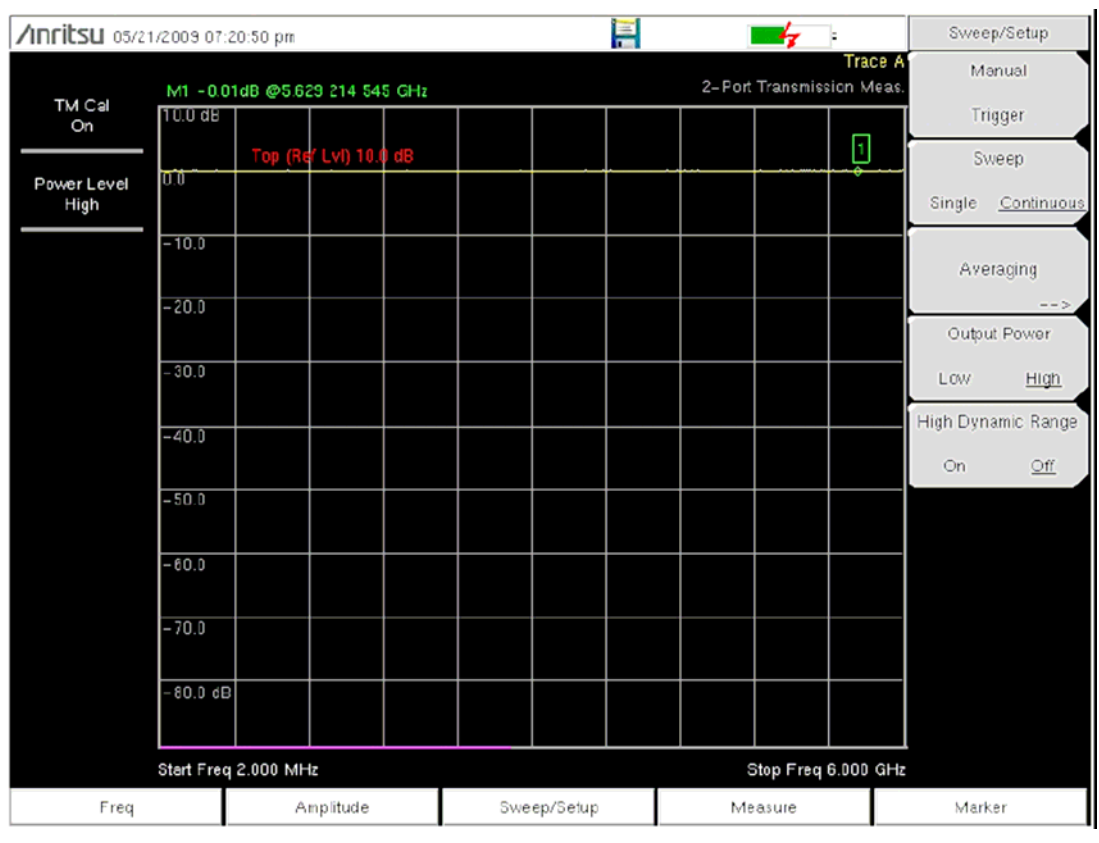

**Рис. 2-3.** Меню Sweep/Setup

### **Ручной запуск (Manual Trigger)**

Нажатие данной клавиши подменю позволяет выполнить однократную развертку, когда прибор находится в режиме однократной развертки (Single Sweep). Клавиша не работает, когда прибор находится в режиме постоянной развертки.

- **1.** Нажмите клавишу главного меню **Sweep/Setup**.
- **2.** Нажмите клавишу подменю Manual Trigger.

#### **Однократная/постоянная развертка (Sweep Single/Continuous)**

Данная клавиша меню позволяет переключаться между постоянной и однократной разверткой. В режиме однократной развертки результаты развертки отображаются на экране до тех пор, пока новая развертка не будет запущена с помощью ручного запуска.

- **1.** Нажмите клавишу главного меню **Sweep/Setup**.
- **2.** Нажмите клавишу подменю Sweep Single/Continuous.

#### **Усреднение (Averaging)**

Функция усреднения позволяет сгладить траекторию и минимизировать влияние пиков. При выполнении усреднения берется скользящее среднее числа траекторий, указанного в Averaging Factor. После включения функции усреднения в окне состояния включает счет траекторий для усреднения (Average Count). Когда количество набранных траекторий достигнет значения, введенного в Average Count, будет выполнено вычисление скользящего среднего последнего набора траекторий. Коэффициент усреднения (averaging factor) может быть установлен в диапазоне от 2 до 65535.

- **1.** Нажмите клавишу главного меню **Sweep/Setup**.
- **2.** Нажмите клавишу подменю Averaging.
- **3.** Нажмите Averaging Factor и с помощью клавиатуры введите число скользящих средних, затем нажмите **Enter.**
- **4.** Нажмите клавишу **Enter.** Появление красного кружка подтвердит включение режима усреднения.

#### <span id="page-12-0"></span>**Выходная мощность (низкая/высокая) (Output Power (Low/High))**

По умолчанию уровень мощности для всех двухпортовых измерений устанавливается на низкий (Low) (~ –30 дБм), что идеально подходит для измерения активных устройств, таких как антенных усилителей. Настройка низкой мощности позволяет гарантированно избежать перегрузки прибора по мощности, а также выполнить измерения в линейной области усилителя.

Установку выходной мощности на высокий уровень (High) (~ 0 дБм) необходимо использовать только при измерении потерь.

Следует иметь в виду, что калибровка действительна только для выбранного уровня выходной мощности.

- **1.** Нажмите клавишу главного меню **Sweep/Setup**.
- **2.** Нажмите клавишу подменю Output Power и выберите необходимый режим выходной мощности (высокий (High) или низкий (Low)).

#### <span id="page-12-1"></span>**Высокий динамический диапазон**

Высокий динамический диапазон может использоваться при измерениях, для которых требуется дополнительный динамический диапазон. Следует помнить, что в режиме высокого динамического диапазона скорость развертки снижается.

- **1.** Нажмите клавишу главного меню **Sweep/Setup**.
- **2.** Нажмите клавишу подменю High Dynamic Range и включите/выключите (On/Off) высокий динамический диапазон.

#### <span id="page-13-0"></span>**Ограничительные линии**

Для отображения меню ограничительных линий Limit нажмите клавишу **Shift,** а затем клавишу Limit (6). Прибор позволяет устанавливать как односегментные, так и многосегментные ограничительные линии. Количество сегментов в многосегментной линии может достигать 40 по всему частотному или дистанционному диапазону. Ограничительные линии могут использоваться для визуального контроля или в качестве критерия соответствия/несоответствия с использованием сигнализации нарушения ограничительной линии. Прибор сигнализирует о нарушении ограничительной линии в случае, если сигнал находится выше верхней ограничительной линии или ниже нижней ограничительной линии. Ограничительные линии сохраняются с настройками и могут быть вызваны позднее.

#### **Односегментные ограничительные линии**

- **1.** Нажмите клавишу **Shift**, а затем клавишу **Limit** (6), чтобы войти в меню Limit.
- **2.** Нажмите клавишу Limit On/Off для включения ограничения.
- **3.** Нажмите Single Limit, а затем с помощью клавиатуры, клавиши со стрелками или вращающейся ручки измените значение ограничительной линии, после этого нажмите клавишу **Enter**.
- **4.** Нажмите клавишу Limit Alarm, чтобы включить/выключить сигнализацию нарушения ограничения.

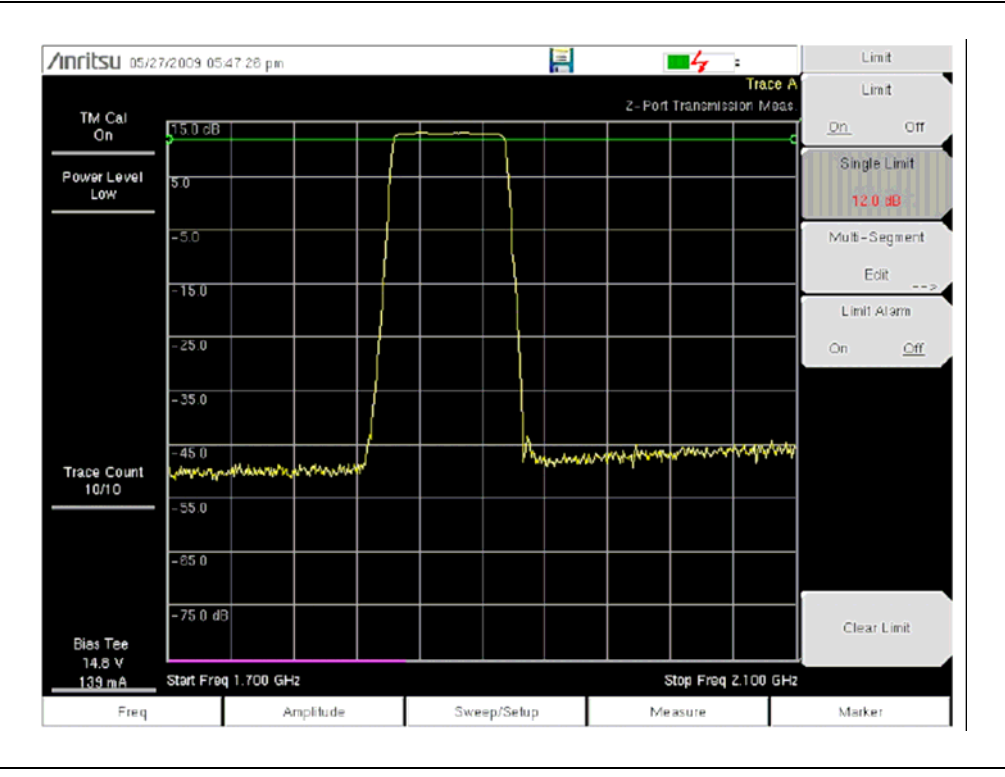

**Рис. 2-4.** Односегментная ограничительная линия

#### **Регулирование громкости сигнализации нарушения ограничения**

- 1. Нажмите **Shift**, а затем **System** (8).
- 2. Выберите меню System Options.
- 3. Нажмите клавишу Volume.
- 4. С помощью клавиатуры, клавиши со стрелками или вращающейся ручки введите значение от 1 до 9, чтобы отрегулировать уровень громкости.

#### **Многосегментные ограничительные линии**

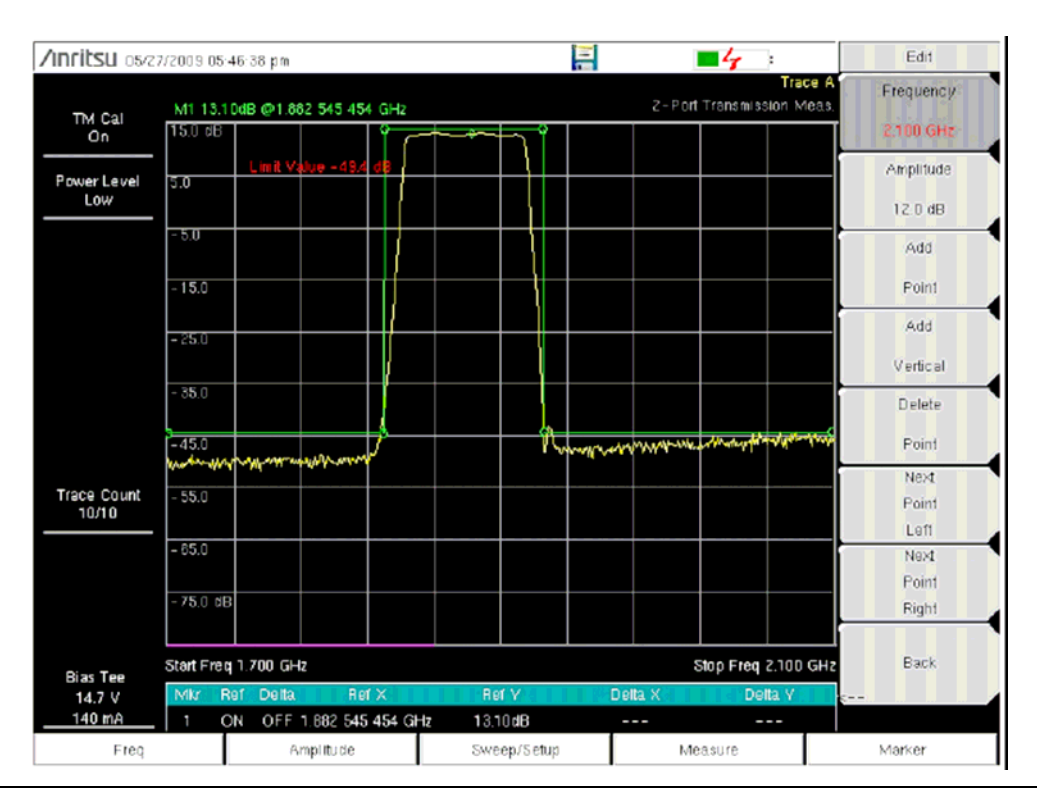

#### **Рис. 2-5. Многосегментные ограничительные линии**

Следующая процедура позволяет создать многосегментную ограничительную линию для двухпортовых измерений. Ограничения установлены на:

- –45 дБ между 1700 МГц и 1820 МГц
- 14 дБ между 1820 и 1925 МГц
- –45 дБ между 1925 и 2100 МГц

Частота устанавливается на значение от 1700 МГц до 2100 МГц.

- **1.** Нажмите клавишу **Shift**, а затем клавишу **Limit** (6), чтобы войти в меню Limit.
- **2.** Нажмите клавишу подменю Multi-Segment Edit.
- **3.** Ограничительная линия, устанавливаемая по умолчанию, имеет две точки. В данном примере наличие трех сегментов требует 6 точек. Нажмите клавишу подменю Add Point 4 раза, чтобы добавить ещё 4 точки.
- **4.** Нажимайте Next Point Left до тех пор, пока выделенная красная точка не станет первой точкой слева. Нажмите Amplitude и введите –45 dB, затем нажмите **Enter.**
- **5.** Нажмите Next Point Right и установите Amplitude на –45 dB для второй точки слева. Нажмите Frequency и введите частоту 1820 MHz для данной точки.
- **6.** Нажмите Next Point Right и установите Amplitude на 0.0 dB для третьей точки слева. Нажмите Frequency и введите частоту 1820 MHz для данной точки.
- **7.** Нажмите Next Point Right и установите Amplitude на 0.0 dB для четвертой точки слева. Нажмите Frequency и введите частоту 1925 MHz для данной точки.
- **8.** Нажмите Next Point Right и установите Amplitude на –45 dB для пятой точки слева. Нажмите Frequency и введите частоту 1925 MHz для данной точки.
- **9.** Нажмите Next Point Right и установите Amplitude на –45 dB для шестой точки слева. Нажмите Frequency и введите частоту 2100 MHz для данной точки.

### <span id="page-15-0"></span>**2-3 Калибровка**

<span id="page-15-1"></span>Для получения точных результатов следует провести калибровку прибора до выполнения двухпортовых измерений. Повторную калибровку прибора необходимо проводить каждый раз после выхода температурных показателей за пределы температурного диапазона калибровки или после отключения/подключения кабеля-удлинителя тестового порта. Повторную калибровку также необходимо выполнять каждый раз после изменения установленной частоты.

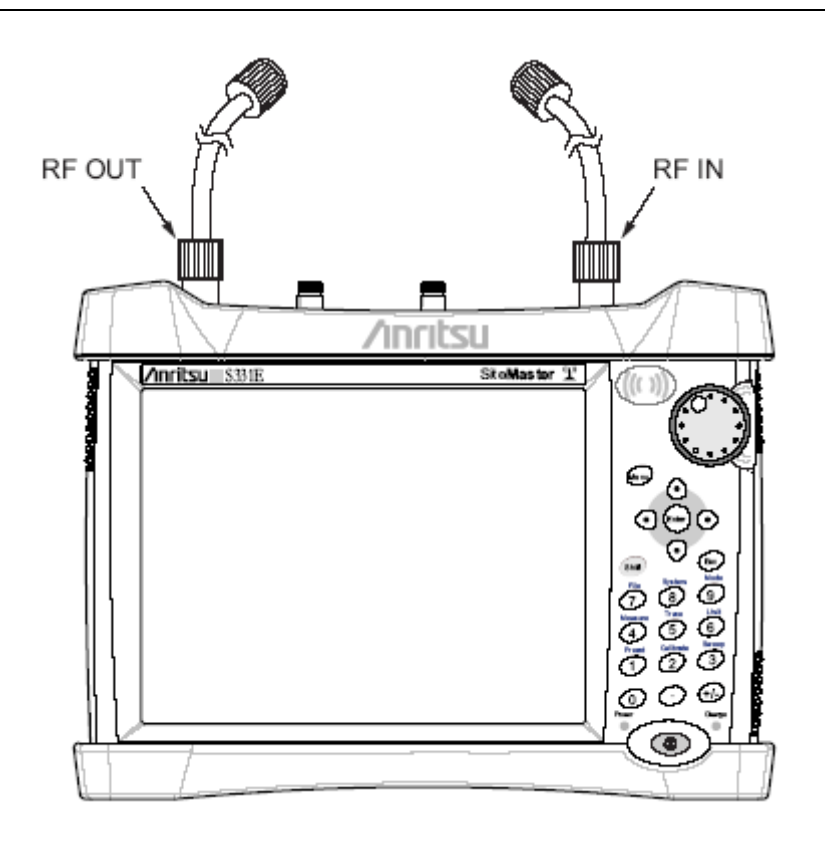

**Рис. 2-6.** Калибровка перед проведением двухпортовых измерений

#### **Процедура калибровки**

- **1.** Подключите кабель-удлинитель тестового порта к разъему RF Out.
- **2.** Подключите второй кабель-удлинитель к разъему RF In.
- **3.** Нажмите клавишу главного меню **Freq**, затем нажмите клавишу подменю Start Freq и введите начальную частоту.
- **4.** Нажмите клавишу подменю Stop Freq и введите конечную частоту.
- **5.** Нажмите Shift, а затем **Calibrate,** чтобы войти в меню калибровки.
- **6.** Установите Power Level в положение Low или High. Для пассивных измерений следует выполнит настройку исключительно на High.
- **7.** Нажмите клавишу Start Cal и следуйте инструкциям на экране.
- **8.** Подключите кабель, подключенный к RF In, к концу кабеля, подключенного к RF Out.

После завершения калибровки в окне состояния в верхнем левом углу отобразится TM Cal On. Траектория должна быть ровной на опорной линии 0 дБ и готовой к началу измерений.

### <span id="page-16-0"></span>**Сохранение настройки калибровки**

- **1.** Нажмите **Shift**, а затем **File** (7), чтобы войти в меню управления файлами.
- **2.** Нажмите клавишу подменю Save.
- **3.** Нажмите клавишу Change Type, в диалоговом окне выберите Setup и нажмите **Enter.**
- **4.** С помощью клавиатуры на экране введите имя файла и нажмите **Enter.**

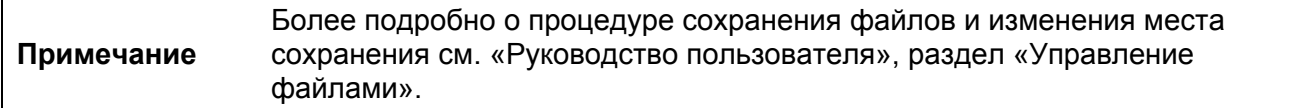

# <span id="page-17-0"></span>**2-4 Траектория (Trace)**

Нажатие клавиши **Shift**, а затем **Trace** (5), вызывает главное меню Trace. Функция математических операций над траекториями поддерживает возможность наложения траекторий (Trace Overlay), позволяя просматривать две траектории одновременно с целью сравнения сохраненной траектории с текущей.

Математические операции над траекториями включают функцию Trace – Memory, позволяющую копировать траекторию в память экрана непосредственно из меню Trace. Траектории также могут быть вызваны из внутренней памяти или загружены с помощью Master Software Tools в прибор с целью их сравнения с текущими траекториями.

### **Наложение траекторий (Trace Overlay)**

Пример ниже демонстрирует использование функции наложения траекторий для сравнения траектории, сохраненной в памяти, с текущей траекторией.

- **1.** Нажмите **Shift**, а затем **Trace** для входа в меню Trace.
- **2.** Нажмите Recall Trace и выберите необходимую траекторию.

**Примечание** Более подробно о меню Trace см. в «Руководстве пользователя».

**3.** Нажмите клавишу Trace Overlay View/Blank, чтобы включить функцию наложения траекторий.

Зеленым цветом отображается траектория, вызванная из памяти, а желтым – текущая траектория.

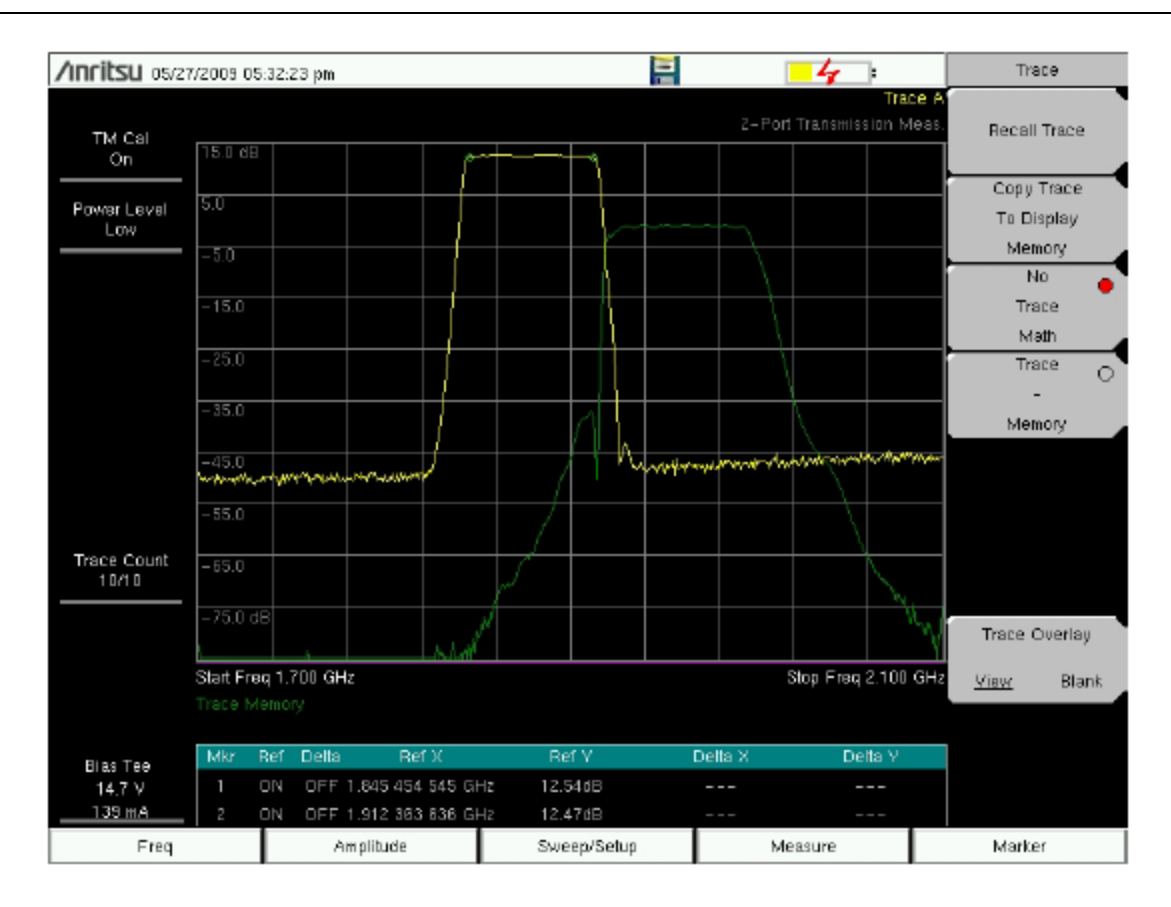

**Рис. 2-7.** Наложение траекторий полосы передачи и полосы приема антенного усилителя

# <span id="page-18-0"></span>**2-5 Сепаратор питания (Опция 10)**

Опция 10 представляет собой сепаратор питания, устанавливаемый в прибор. Сепаратор питания подключается к источнику постоянного тока от 12 до 32 В и может включаться при необходимости подачи напряжения на центральный проводник порта RF In на приборе. Подобная подача смещения подразумевает, что опция особенно полезна при проведении двухпортовых измерений. Это напряжение может использоваться для подачи напряжения с целью заблокировать понижающие преобразователи в спутниковых приемниках, а также для питания некоторых установленных на вышках усилителей.

Смещение можно включить, только когда прибор находится в режиме измерения передачи или в режиме анализатора спектра.

После включения смещения напряжение и ток смещения отображаются в нижнем левом углу экрана. Питание постоянным током от 12 до 32 В предназначено для постоянного получения мощности не более 6 Вт.

В меню сепаратора питания (Bias Tee) можно зайти из меню опций приложений, а в режиме измерения передачи в него также можно зайти из главного меню **Measure.**

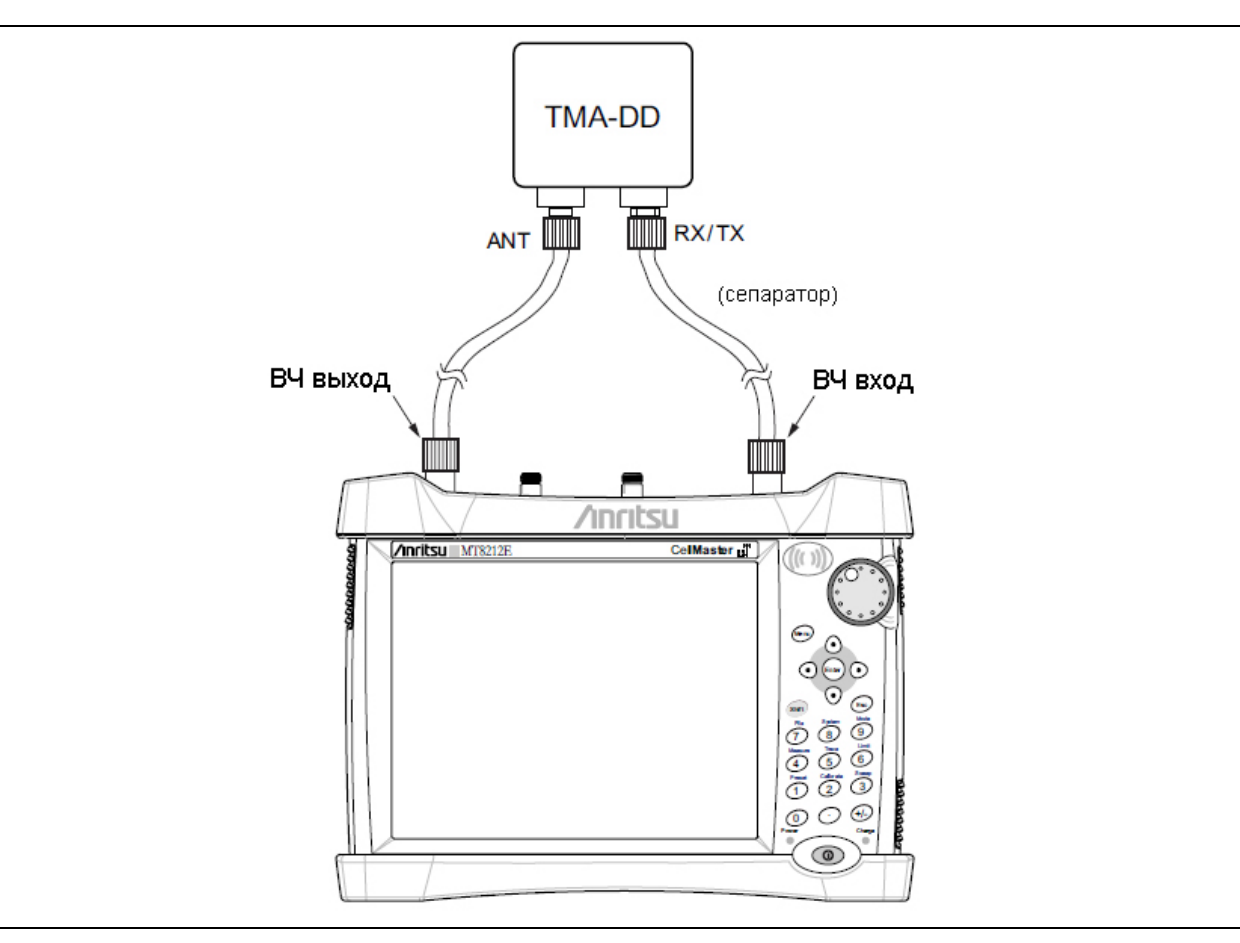

**Рис. 2-8.** Регулируемый сепаратор питания

# <span id="page-19-0"></span>**2-6 Измерения**

Данный раздел содержит описание процедур двухпортовых измерений антенных усилителей и дуплексоров.

### **Измерение антенных усилителей**

Процедура ниже описывает использование прибора и внутреннего сепаратора питания (Опция 10) для выполнения двухпортовых измерений полосы Rx симплексного антенного усилителя с частотой от 1850 до 1999 МГц (см. Рис[. 2-9](#page-20-0) и Рис[. 2-10\)](#page-20-1)

- **1.** Нажмите клавишу **Menu** или **Mode** и выберите Transmission Measurement.
- **2.** Нажмите клавишу главного меню **Freq** и установите начальную и конечную частоты.
- **3.** Подключите один кабель к выходу RF Out, а второй к RF In.
- **4.** Откройте меню Calibration нажатием клавиши **Shift**, а затем **Calibrate** (2).
- **5.** Убедитесь, что уровень мощности Power Level установлен на низкий (Low). Уровень мощности всегда следует устанавливать на низкий, если предполагается выполнять измерения активных устройств, например, антенных усилителей.
- **6.** Нажмите клавишу подменю Start Cal и следуйте инструкциям на экране.

После завершения калибровки в окне состояния в верхнем левом углу экрана отобразится TM Cal On.

- **7.** Подключите кабель, подключенный к выходу RF Out, к порту усилителя Rx.
- **8.** Подключите кабель, подключенный к входу RF In, к порту усилителя ANT.
- **9.** Нажмите клавишу главного меню **Measure**, затем нажмите клавишу подменю Bias Tee. Убедитесь, что сепаратор питания включен (On).
- **10.** Нажмите клавишу главного меню **Marker**. Выберите маркер, переместите его на желаемую частоту и снимите показания усиления. Более подробно об использовании маркеров см. на стр. [2-](#page-33-1) [26.](#page-33-1)

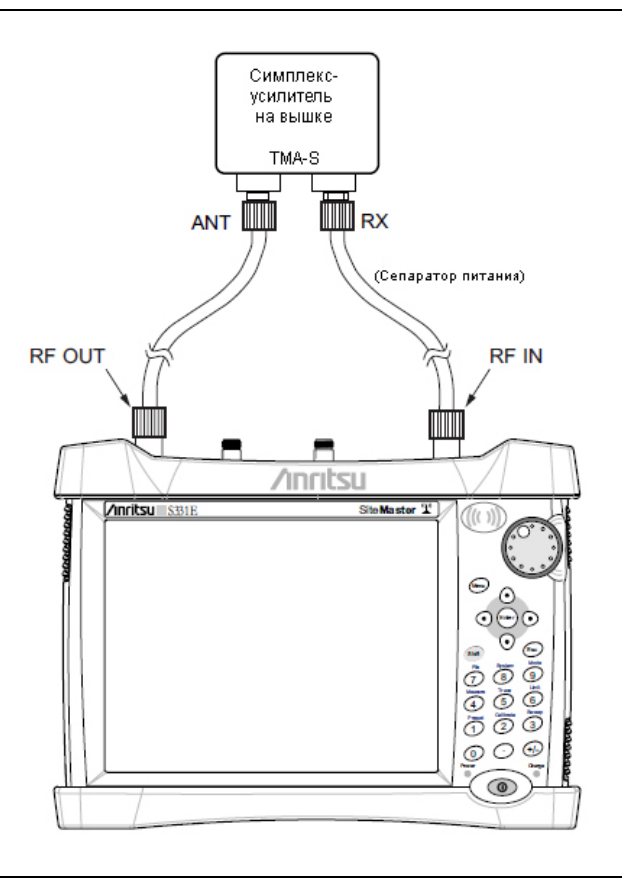

<span id="page-20-0"></span>**Рис. 2-9.** Подключение для проведения двухпортовых измерений с целью проверки усиления антенного усилителя

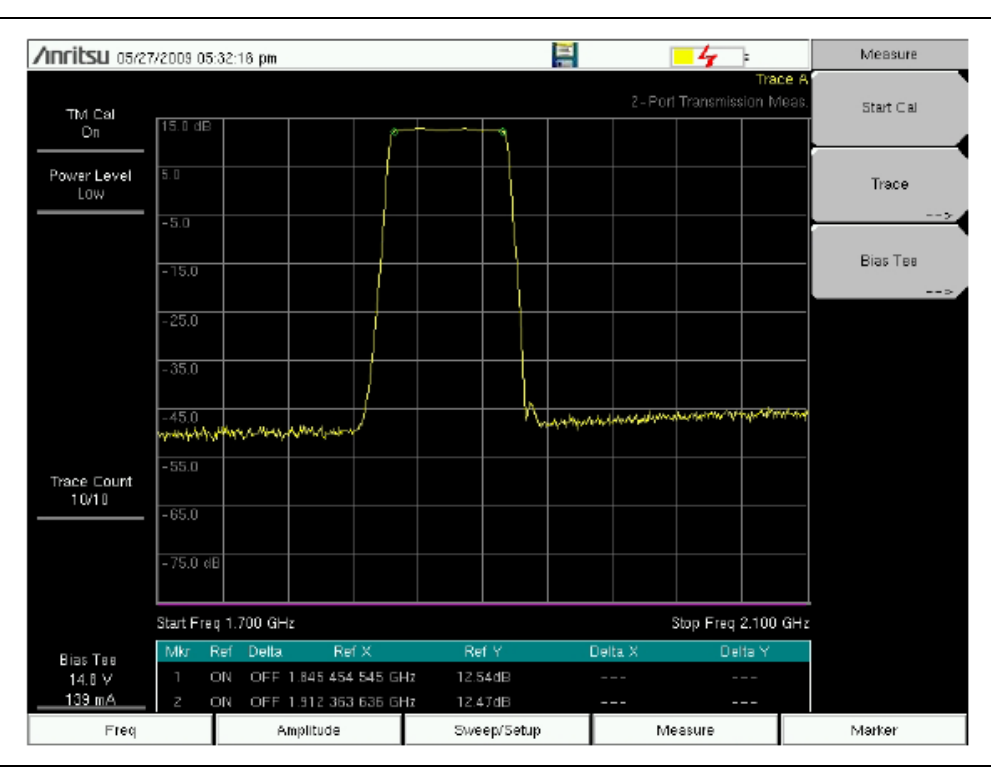

<span id="page-20-1"></span>**Рис. 2-10.** Изображение, подтверждающее величину усиления усилителя

# <span id="page-21-0"></span>**2-7 Конфигурации антенных усилителей**

Антенные усилители (ТМА) используются для усиления принимаемого сигнала. Существует несколько типов усилителей, используемых в зависимости от требований системы. Основными, часто используемыми типами усилителей, являются следующие:

- ТМА-D: Дуплексный антенный усилитель, имеющий порты передачи и приема от радиосистемы и подключается к одной антенне. Эта конфигурация используется в системах, имеющих конфигурацию с одной антенной.
- TMA-S: Антенный усилитель, работающий только на прием, устанавливается между принимающей антенной и радио для усиления слабых сигналов. Данная конфигурация типична для систем с отдельными антеннами для передачи и приема.
- ТМА-DD: Двойной дуплексный антенный усилитель, используемый для радиосистем с одним подключением линии передач на передачу и прием. Эти системы, как правило, называются трансиверами (приемопередатчиками).

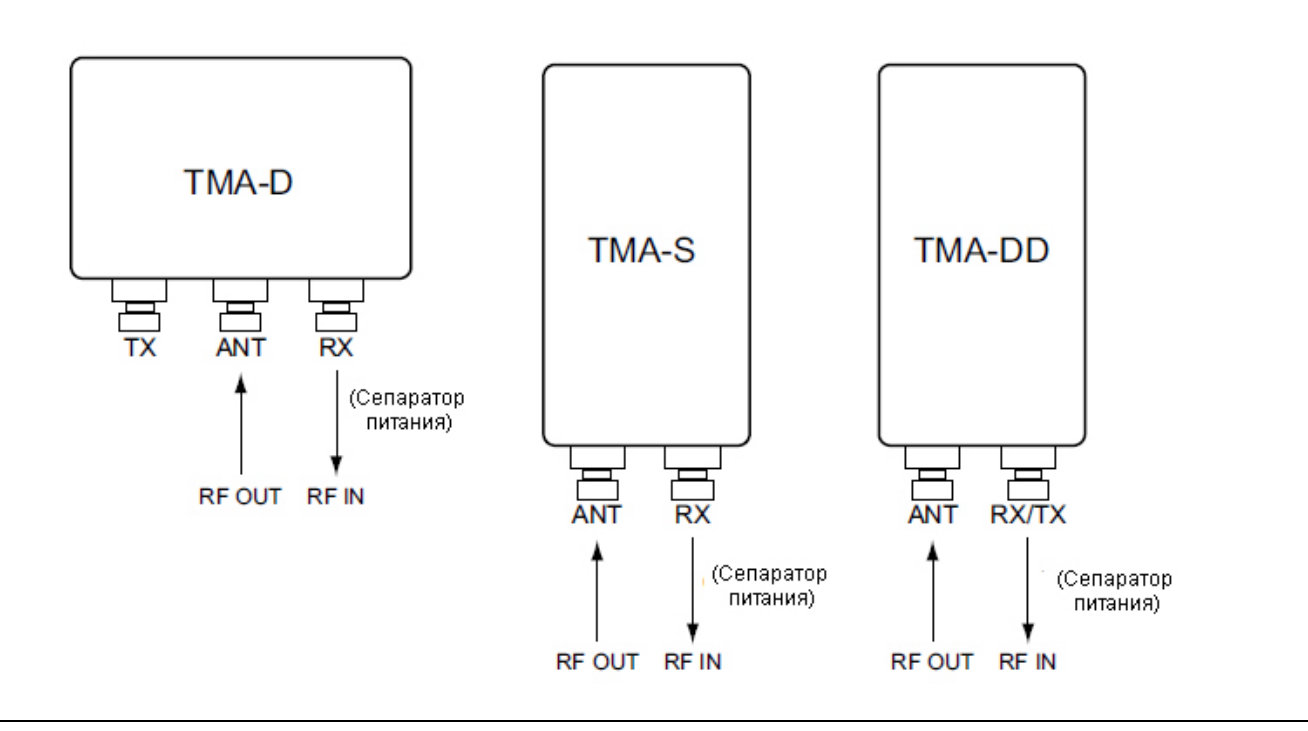

**Рис. 2-11.** Антенные усилители

### <span id="page-22-0"></span>**2-8 Измерения дуплексоров**

Процедура ниже описывает использование прибора для измерения дуплексора.

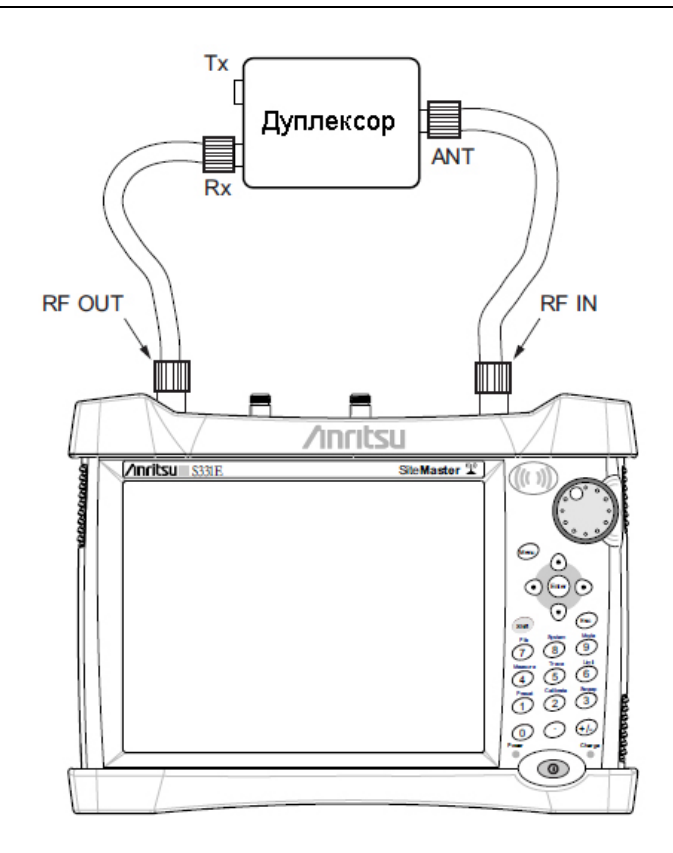

**Рис. 2-12.** Подключение прибора для измерения дуплексора

- 1. Нажмите клавишу **Menu** или **Mode** и выберите Transmission Measurement.
- 2. Нажмите клавишу главного меню **Freq** и установите начальную и конечную частоты.
- 3. Подключите один кабель к выходу RF Out, а второй к RF In.
- 4. Откройте меню Calibration нажатием клавиши **Shift**, а затем **Calibration** (2).
- 5. Убедитесь, что уровень мощности Power Level установлен на высокий (High).
- 6. Нажмите клавишу подменю Start Cal и следуйте инструкциям на экране.

После завершения калибровки в окне состояния в верхнем левом углу экрана отобразится TM Cal On.

На экране должна отображаться ровная траектория на опорной линии 0 дБ.

- 7. Подключите кабель, подключенный к выходу RF Out, к порту дуплексора Rx.
- 8. Подключите кабель, подключенный к входу RF In, к порту дуплексора ANT.
- 9. Откройте главное меню Trace: нажмите клавишу меню **Shift**, затем **Trace** (5) и нажмите клавишу Copy Trace to Display Memory.
- 10. Отключите кабель от порта Rx и подключите его к порту Тх дуплексора.
- 11. Переключите Trace Overlay в режим просмотра View (Рис[. 2-13](#page-23-0) на стр. [2-16\)](#page-23-0) для сравнения траекторий.

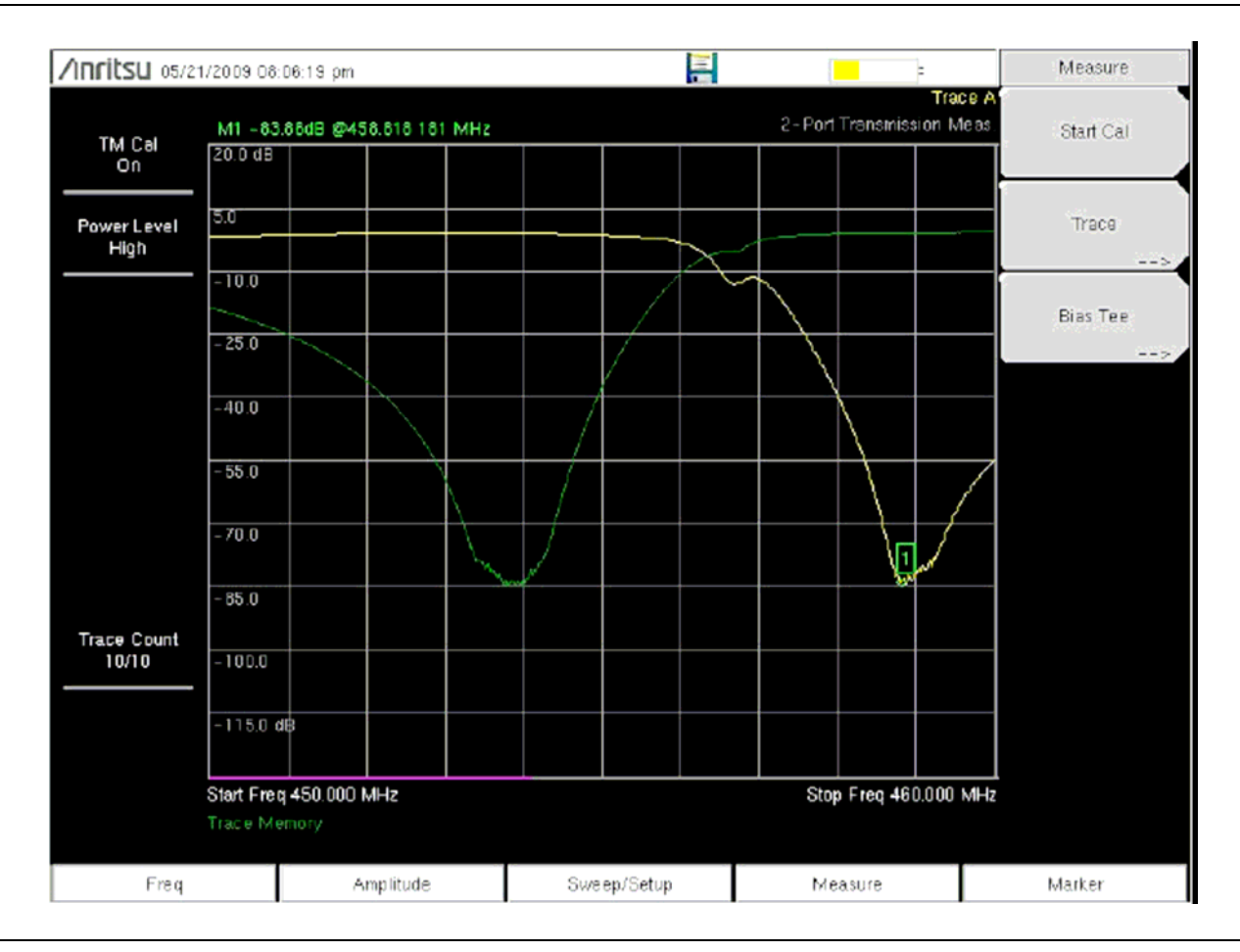

<span id="page-23-0"></span>**Рис. 2-13.** Двухпортовые измерения дуплексора (450 – 470 МГц)

### <span id="page-24-0"></span>**2-9 Меню режима двухпортовых измерений**

На Рис[. 2-14](#page-24-1) и Рис[. 2-15](#page-25-0) приведены карты меню в режиме двухпортовых измерений. В последующих разделах дается описание главных меню в режиме двухпортовых измерений и связанных с ними подменю. Подменю перечисляются в том порядке, в котором они появляются на экране, сверху вниз, под каждым главным меню

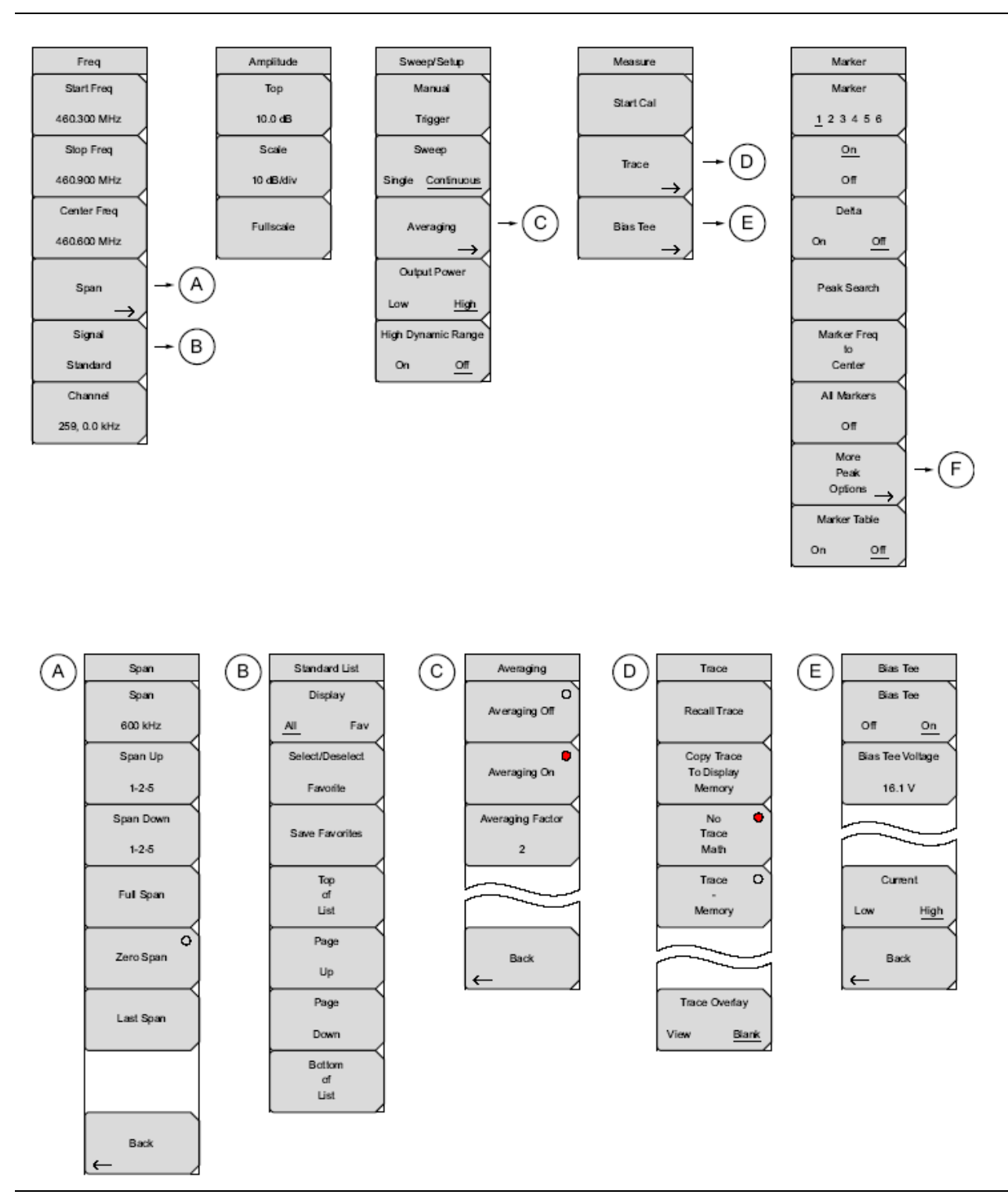

<span id="page-24-1"></span>**Рис. 2-14.** Клавиши главного меню

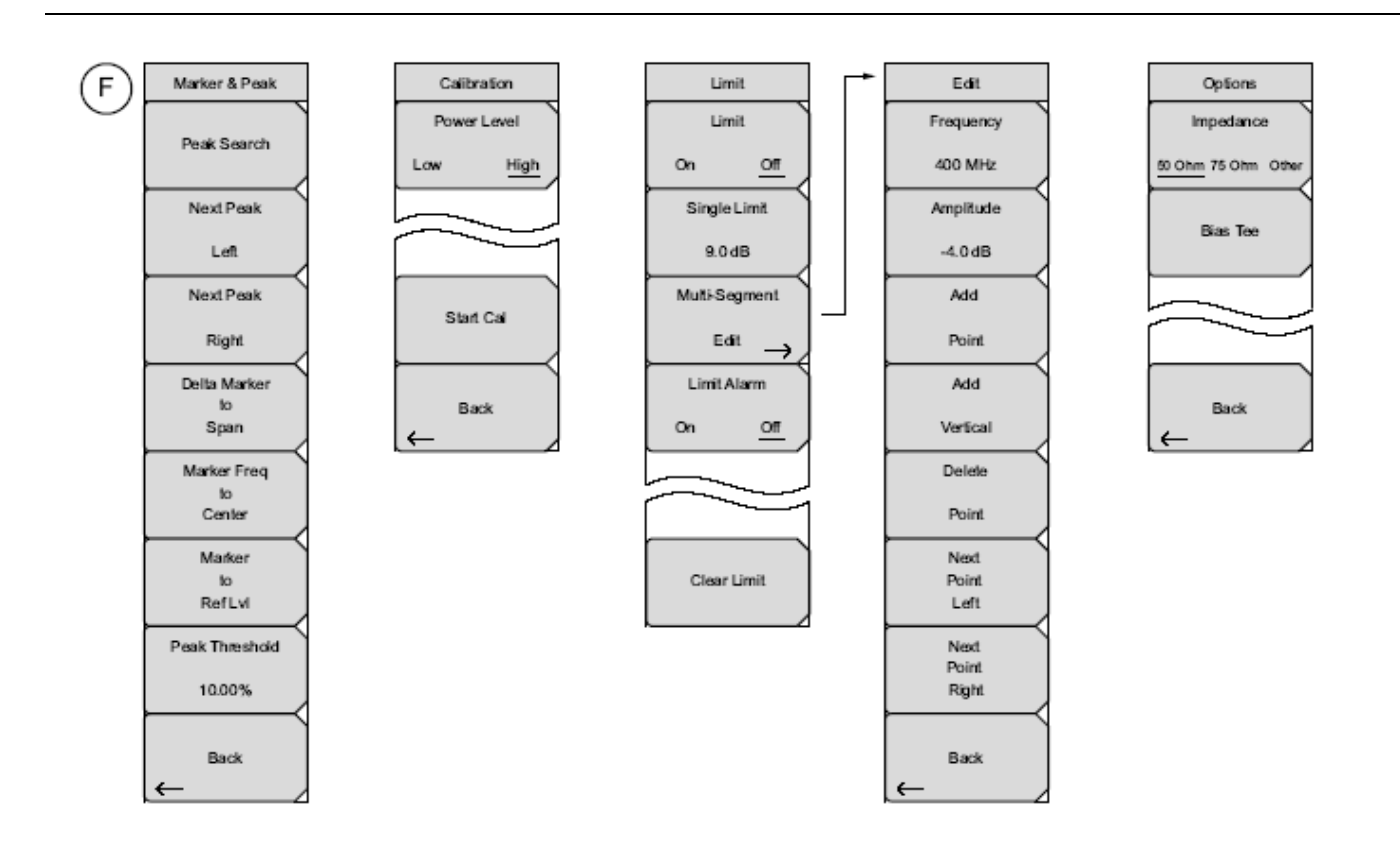

<span id="page-25-0"></span>**Рис. 2-15**. Клавиши главного меню

# <span id="page-26-1"></span><span id="page-26-0"></span>**2-10 Меню Freq (Частота)**

Последовательность клавиш: **Freq**

Диапазон настройки частот можно ввести различными способами, выбор конкретного способа определяется предпочтениями пользователя или требованиями решаемой задачи. Пользователь может указать центральную частоту и полосу обзора, ввести начальную и конечную частоту или выбрать стандарт сигнала и номер канала из имеющегося в приборе списка.

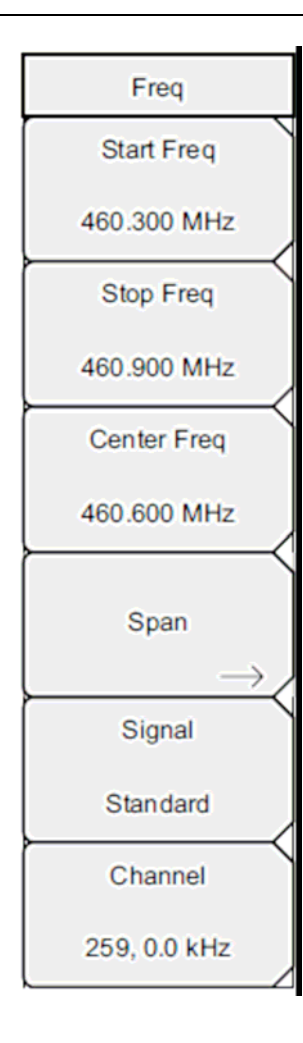

**Start Freq**: Нажатие клавиши подменю Start Freq позволяет ввести с помощью клавиатуры, клавиш со стрелками или вращающейся ручки необходимую начальную частоту.

**Stop Freq**: Нажатие клавиши подменю Stop Freq позволяет ввести с помощью клавиатуры, клавиш со стрелками или вращающейся ручки необходимую конечную частоту.

**Center Freq**: Нажатие клавиши подменю Center Freq позволяет ввести с помощью клавиатуры, клавиш со стрелками или вращающейся ручки необходимую центральную частоту.

**Span:** Нажатие клавиши главного меню **Freq** с последующим нажатием клавиши подменю Span позволяет ввести требуемое значение полосы обзора. Меню Span используется для настройки диапазона частот, в котором прибор будет выполнять развертку. Полоса обзора может быть установлена в диапазоне от 10 Гц до максимального частотного диапазона, который может поддерживаться прибором. Информацию о максимальной частоте см. в спецификациях на прибор. Полоса обзора также может быть установлена на нулевое значение.

Клавиша подменю показывает текущее значение полосы частот в ГГц, МГц, кГц или Гц. Нажатие кнопки Span переводит параметр обзора полосы в активное состояние, после чего его значение можно изменять. Увеличить или уменьшить частоту полосы обзора можно с помощью клавиатуры, клавиш со стрелками или вращающейся ручки. При изменении полосы обзора с помощью клавиш со стрелками значение изменяется с шагом 1-2-5 при каждом нажатии кнопки. См. меню Span на стр. [2-20.](#page-27-1) 

Примечание: В вышеуказанных подменю при вводе частоты с помощью клавиатуры названия на клавишах подменю изменяются на GHz, MHz, kHz и Hz. Нажмите клавишу с необходимой единицей измерения. Нажатие клавиши **Enter** имеет тот же самый эффект, что и нажатие клавиши подменю MHz.

**Signal Standard:** Клавиши со стрелками **Вверх/Вниз** или вращающаяся ручка позволяют выбрать стандарт сигнала; для подтверждения выбора нажмите **Enter**. См. меню Span на стр. [2-20.](#page-27-1)

После выбора стандарта сигнала прибор выполняет автоматическую подстройку центральной частоты и полосы обзора для первого канала последнего сегмента конкретного стандарта. Также автоматически выполняются и другие настройки: разнос каналов и интеграционная полоса пропускания.

**Channel#:** С помощью клавиш со стрелками **Вверх/Вниз**, клавиатуры или вращающейся ручки пользователь может выбрать номер канала для выбранного стандарта сигнала. Центр канала настраивается на центр экрана анализатора спектра.

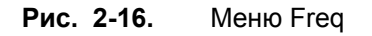

# <span id="page-27-1"></span><span id="page-27-0"></span>**Меню Span (Полоса обзора)**

Меню Span используется для настройки диапазона частот, в котором прибор будет выполнять развертку. Полоса обзора может быть установлена в диапазоне от 10 Гц до максимального частотного диапазона, который может поддерживаться прибором. Полоса обзора также может быть установлена на нулевое значение или на полный диапазон.

Последовательность клавиш: **Freq >** Span

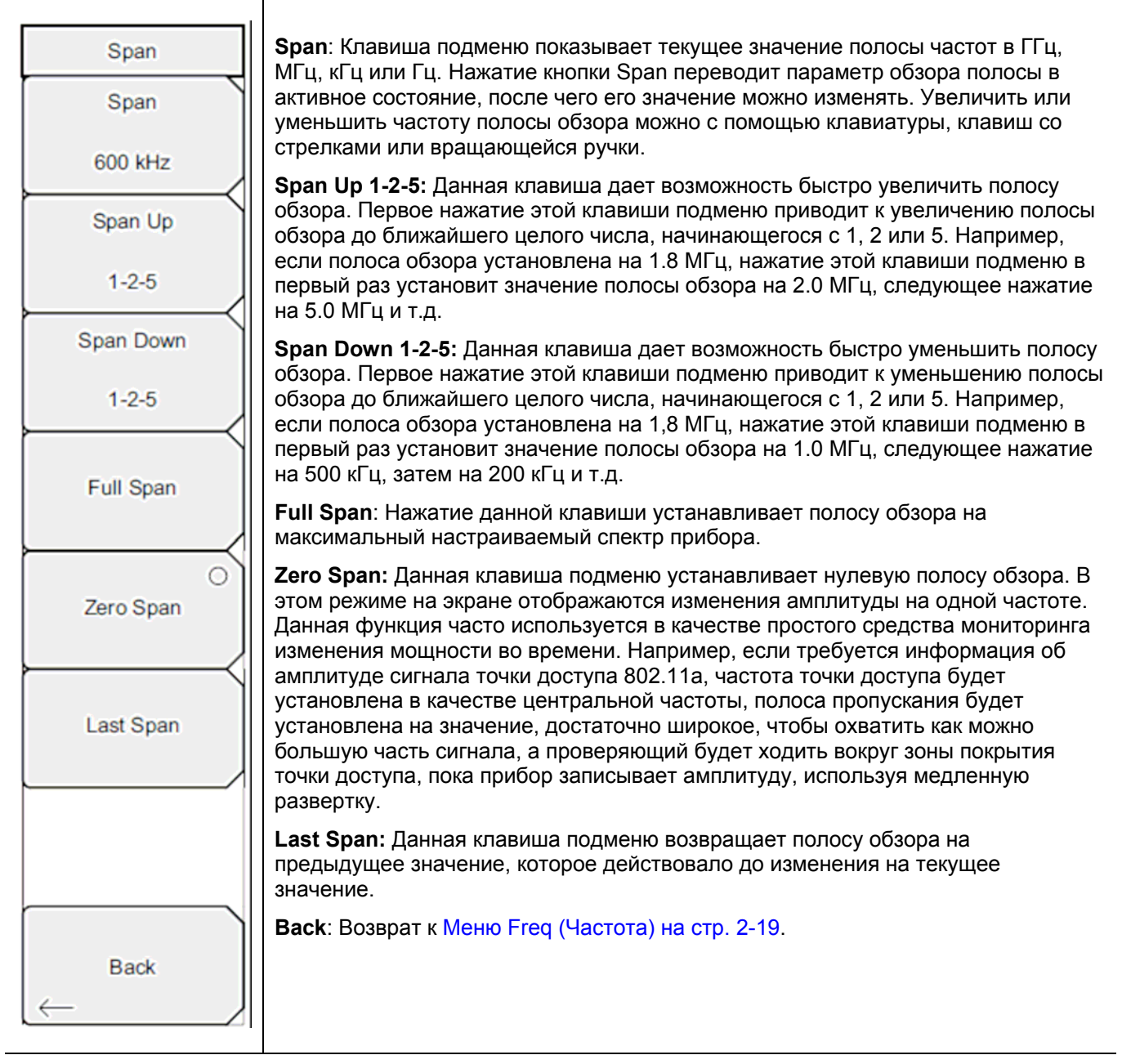

**Рис. 2-17.** Меню Span

### <span id="page-28-0"></span>**Меню Standard List (Список стандартов)**

Меню standard List используется для перемещения в окне Signal Standards, выделения/снятия выделения избранного стандарта сигнала и сохранения стандарта сигнала в список избранных стандартов.

Последовательность клавиш: **Freq** > Signal Standard

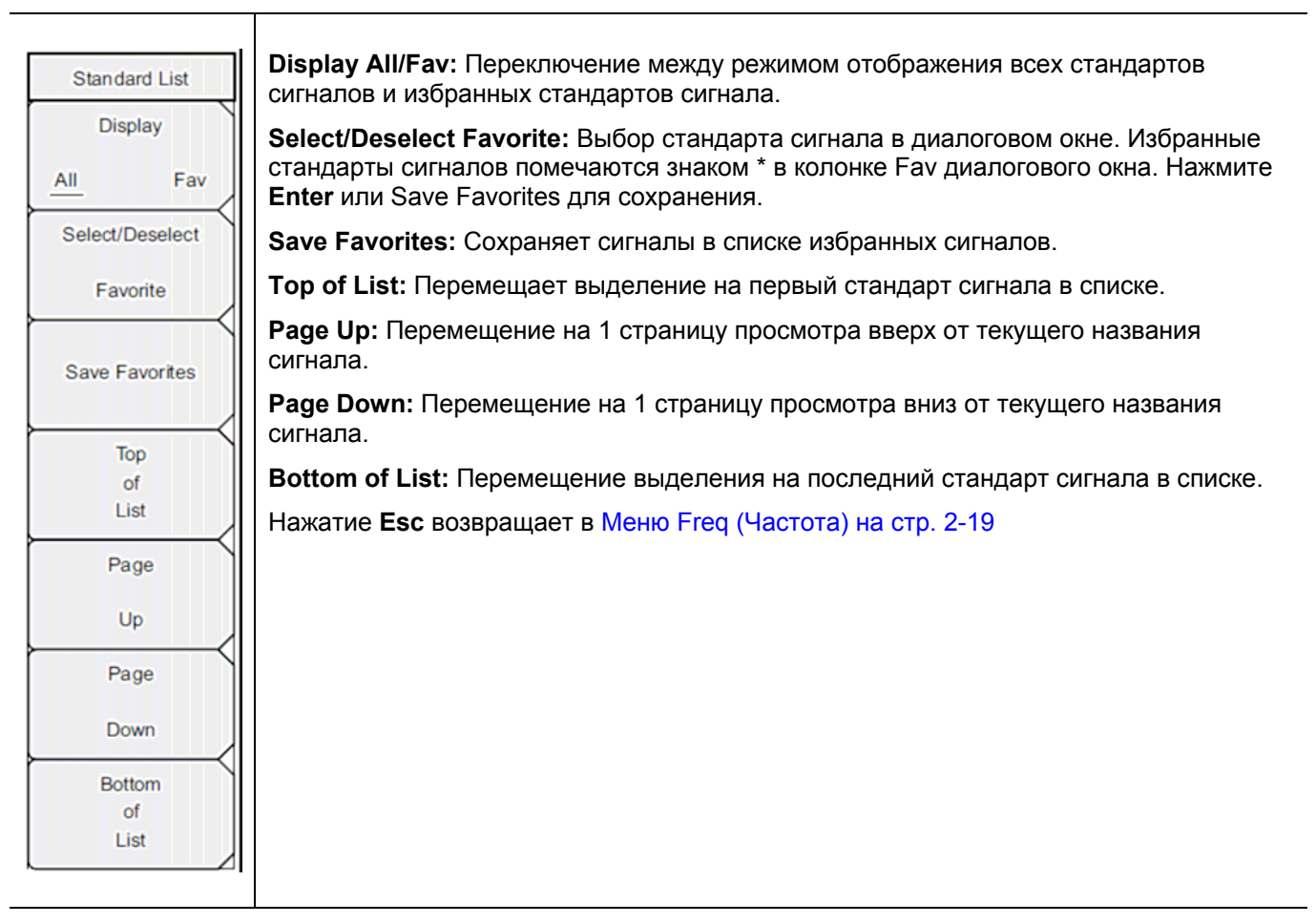

**Рис. 2-18.** Меню Standard List

# <span id="page-29-0"></span>**2-11 Меню Amplitude (Амплитуда)**

Последовательность клавиш: **Amplitude**

| Amplitude          | Тор: Устанавливает верхнее значение амплитуды.                                                                                                    |
|--------------------|----------------------------------------------------------------------------------------------------|
| Top<br>10.0 dB     | Scale: Шкала может быть установлена на значение от 1 дБ/деление до 15 дБ/деление<br>с шагом 1 дБ. Значение можно изменить с помощью клавиатуры, клавиши со<br>стрелками или вращающейся ручки. |
| Scale<br>10 dB/div | <b>Fullscale:</b> Автоматически устанавливает прибор на максимальный диапазон<br>амплитуды.                                                                                                    |
| <b>Fullscale</b>   |                                                                                                    |

**Рис. 2-19.** Меню Amplitude

# <span id="page-30-1"></span><span id="page-30-0"></span>**2-12 Меню Sweep/Setup (Развертка/Настройка)**

Последовательность клавиш: **Sweep/Setup**

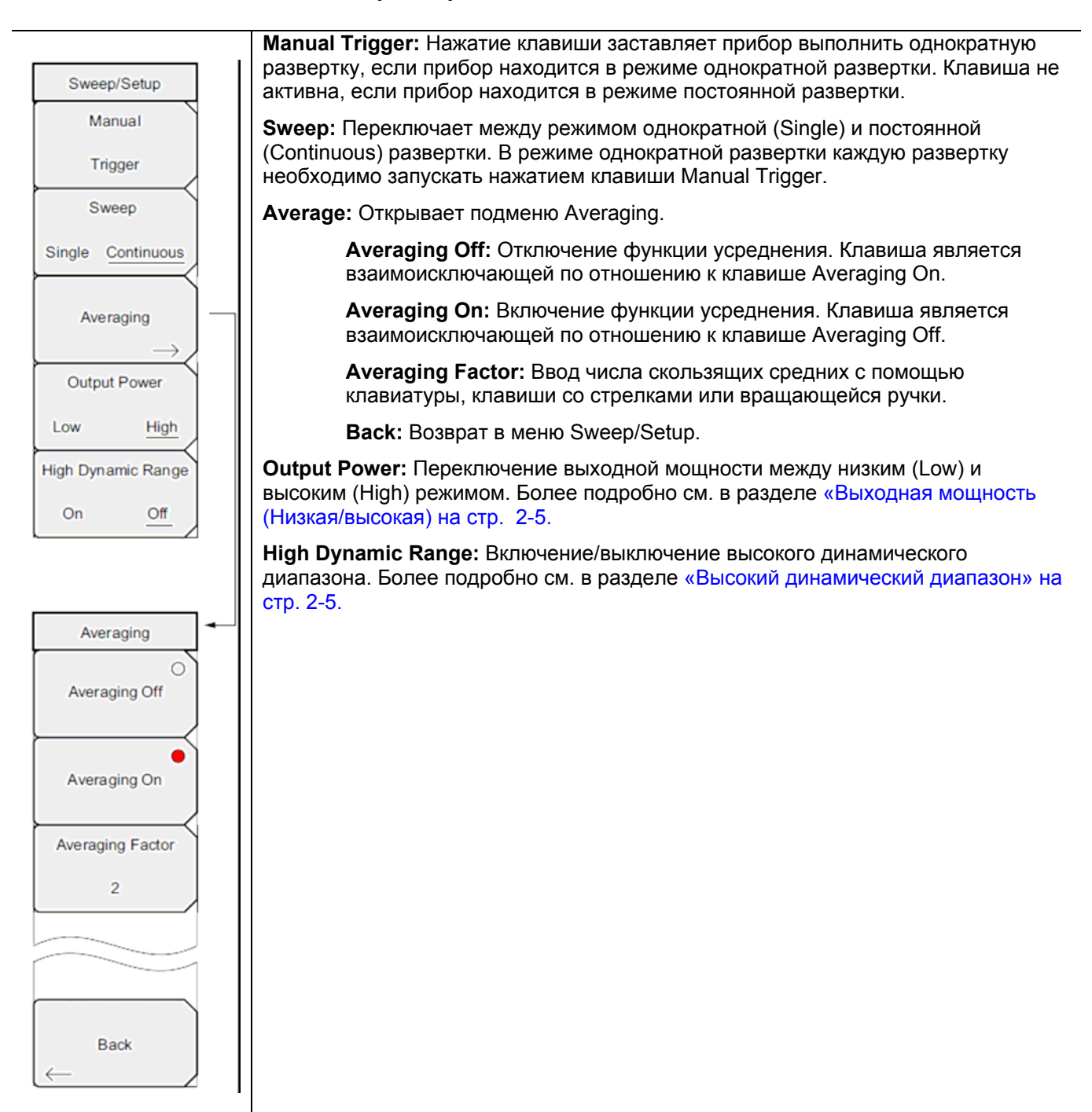

**Рис. 2-20.** Меню Sweep/Setup

# <span id="page-31-2"></span><span id="page-31-0"></span>**2-13 Меню Measure (Измерение)**

Последовательность клавиш: **Measure**

 $\overline{\mathsf{T}}$ 

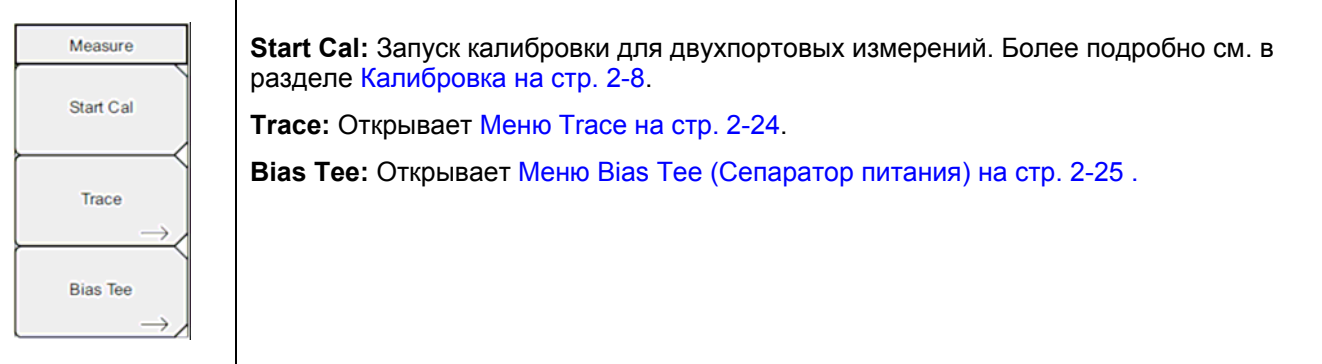

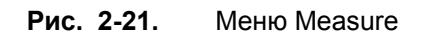

# <span id="page-31-1"></span>**Меню Trace (Траектория)**

Последовательность клавиш: **Measure**

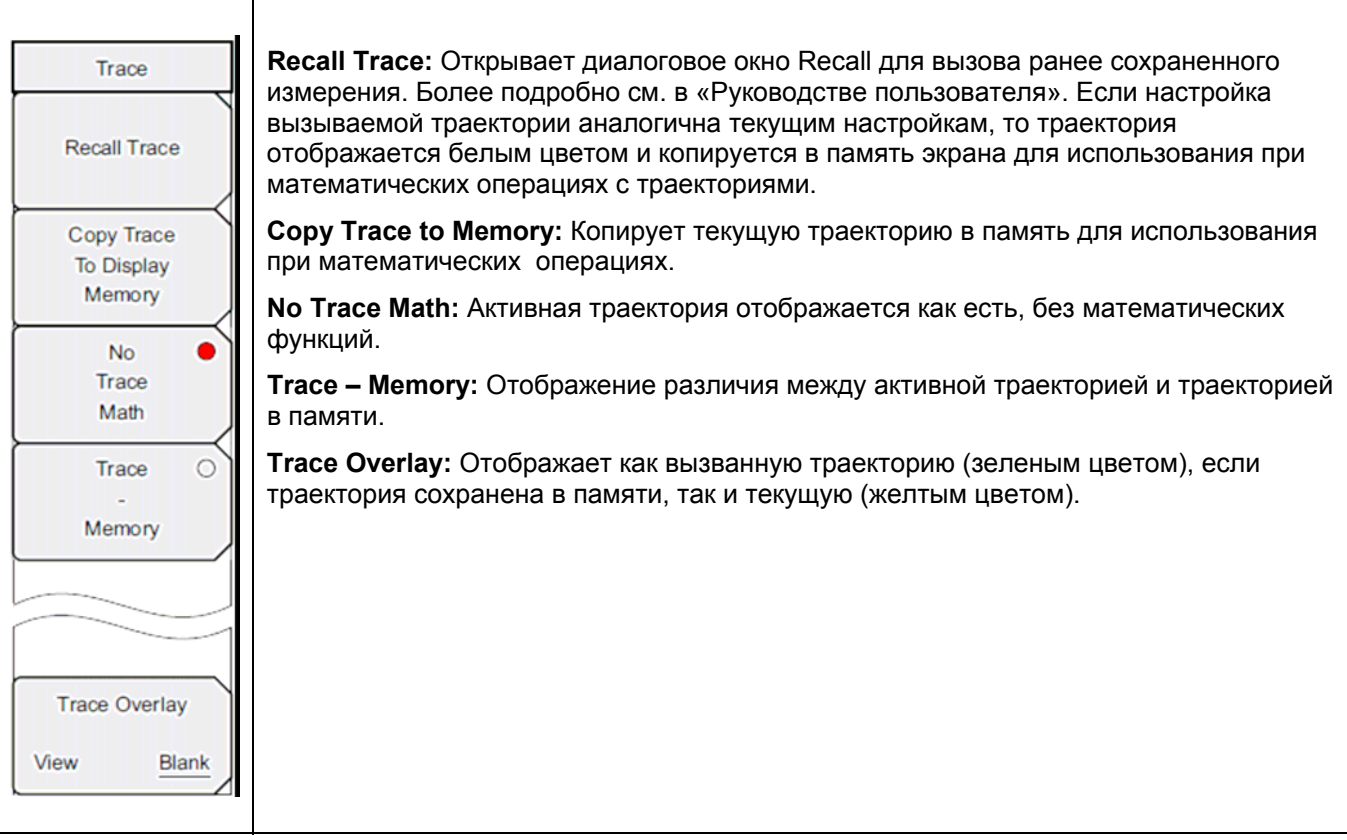

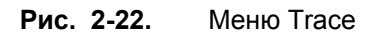

# <span id="page-32-1"></span><span id="page-32-0"></span>**Меню Bias Tee (Сепаратор питания)**

Последовательность клавиш: **Measure** > Bias Tee

| <b>Bias Tee</b>         | Bias Tee: Включение/выключение регулируемого питания.                                                                                                    |
|-------------------------|----------------------------------------------------------------------------------------------------|
| <b>Bias Tee</b>         | Bias Tee Voltage: Используйте данную клавишу для установки напряжения питания.<br>Текущее значение напряжения сепаратора питания показано красным цветом у |
| Off<br>On               | верхнего края сетки.                                                                                                    |
| <b>Bias Tee Voltage</b> | Current: Переключение тока сепаратора питания между низким (Low) и высоким<br>(High).                                                                      |
| 16.1 V                  | <b>Back:</b> Возврат в Меню Measure (Измерение) на стр. 2-24                                                                                               |
|                         |                                                                                                    |
|                         |                                                                                                    |
| Current                 |                                                                                                    |
| High<br>Low             |                                                                                                    |
| <b>Back</b>             |                                                                                                    |
|                         |                                                                                                    |

**Рис. 2-23.** Меню Bias Tee

# <span id="page-33-1"></span><span id="page-33-0"></span>**2-14 Меню Marker (Маркер)**

Последовательность клавиш: **Marker**

Нажатие клавиши главного меню **Marker** открывает меню Marker. Прибор имеет шесть маркеров. Пользователь может работать с любым или со всеми маркерами одновременно.

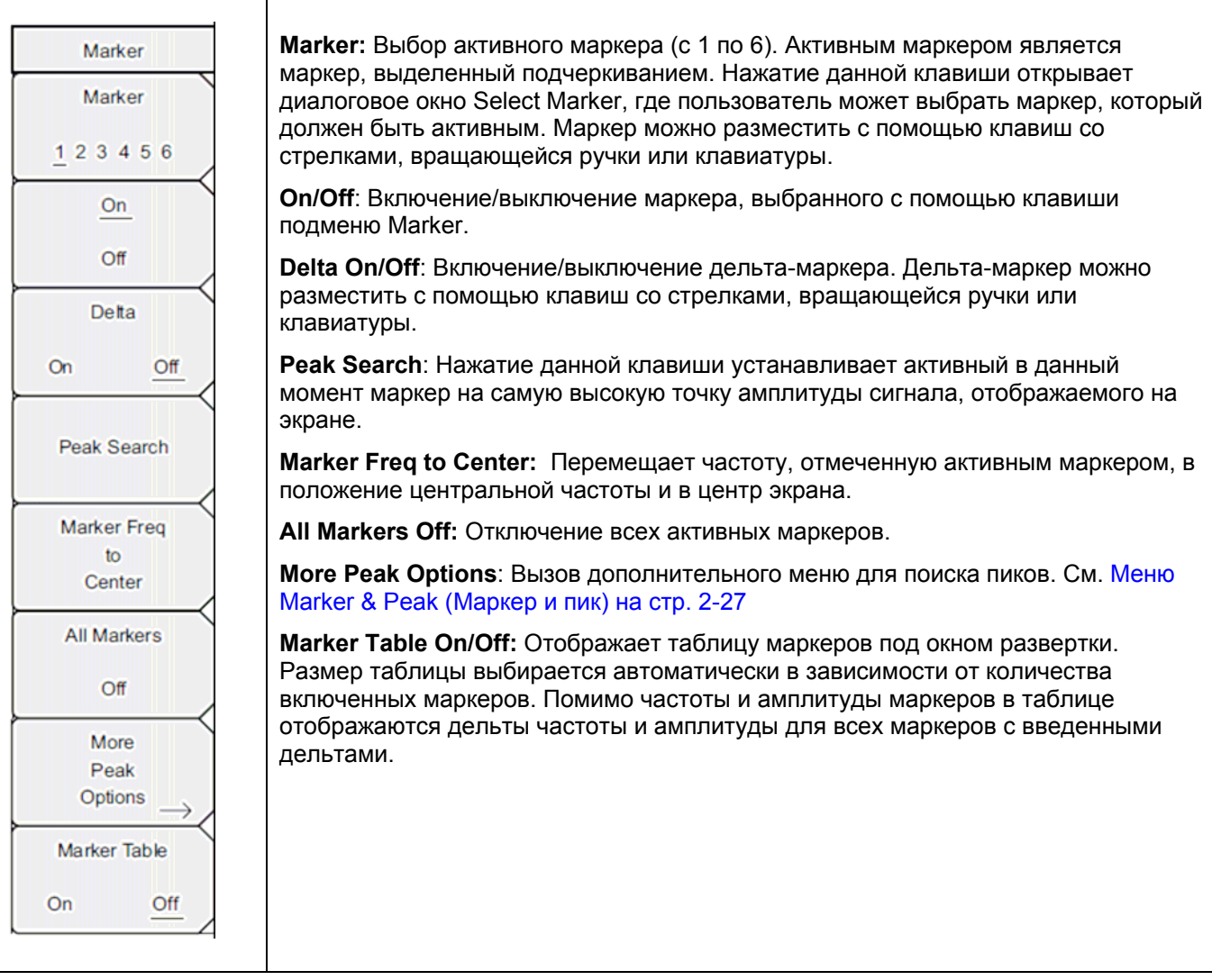

**Рис. 2-24.** Меню Marker

# <span id="page-34-1"></span><span id="page-34-0"></span>**Меню Marker & Peak (Маркер и пик)**

Последовательность клавиш: **Marker** > More Peak Options

| Marker                   | Peak Search: Помещает активный в данный момент маркер на сигнал с<br>максимальной амплитудой из отображаемых на экране в данный момент.                                                                                                    |
|--------------------------|----------------------------------------------------------------------------------------------------|
| Marker                   | Next Peak Left: Прибор осуществляет поиск пикового сигнала, превышающий, по                                                                                                    |
| 123456                   | крайней мере, на определенную величину средний уровень шума; поиск<br>выполняется влево от текущего положения активного маркера (по направлению к<br>более низким частотам). Если прибор не обнаружит пик, удовлетворяющий                                                               |
| On                       | данному требованию, то маркер устанавливается в левый конец траектории.<br>Клавиша Peak Threshold позволяет указать параметры поиска пиков.                                                                                                    |
| Off                      | Next Peak Right: Прибор осуществляет поиск пикового сигнала, превышающий, по                                                                                                    |
| Delta                    | крайней мере, на определенную величину средний уровень шума; поиск<br>выполняется вправо от текущего положения активного маркера (по направлению к<br>более высоким частотам). Если прибор не обнаружит пик, удовлетворяющий                                                             |
| Off<br><b>On</b>         | данному требованию, то маркер устанавливается в правый конец траектории.<br>Клавиша Peak Threshold позволяет указать параметры поиска пиков.                                                                                                    |
| <b>Peak Search</b>       | Delta Marker to Span: Устанавливает общую ширину полосы обзора на значение<br>дельта-маркера. Если дельта-маркер установлен на ноль, то полоса обзора<br>устанавливается на 10 Гц. Если дельта-маркера нет или его значение менее 10 Гц,<br>то полоса обзора будет установлена на 10 Гц. |
| <b>Marker Freq</b><br>to | Marker Freq to Center: Устанавливает центральную частоту на частоту активного в                                                                                                    |
| Center                   | данный момент маркера.                                                                                                    |
| <b>All Markers</b>       | Marker to Ref LvI: Устанавливает опорный уровень (верхняя линия сетки) на<br>амплитуду активного в данный момент маркера.                                                                                                    |
| Off                      | Peak Threshold: Позволяет установить величину превышения над средним<br>уровнем шума, после которого сигнал может считаться пиком.                                                                                                    |
| More                     | <b>Back:</b> Возврат в Меню Marker (Маркер) на стр. 2-26.                                                                                                    |
| Peak                     |                                                                                                    |
| Options                  |                                                                                                    |
| Marker Table             |                                                                                                    |
| On<br>Off                |                                                                                                    |

**Рис. 2-25.** Меню Marker & Peak

# <span id="page-35-0"></span>**2-15 Меню Calibrate (Калибровка)**

Последовательность клавиш: **Shift > Calibrate** (2)

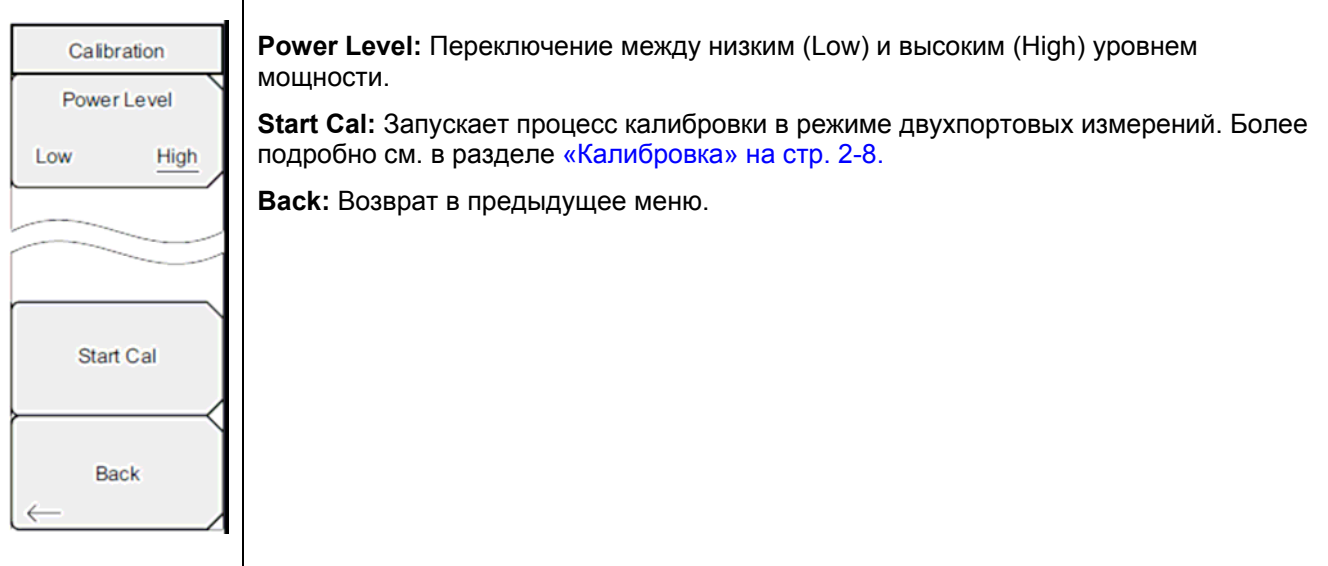

**Рис. 2-26.** Меню Bias Tee

# **2-16 Меню Sweep (Развертка)**

Последовательность клавиш: **Shift** > **Sweep** (3) См. Меню [Sweep/Setup \(](#page-30-1)Развертка/Настройка) на стр. [2-23.](#page-30-1)

# **2-17 Меню Measure (Измерение)**

Последовательность клавиш: **Shift** > **Measure** (4) См. Меню Measure ([Измерение](#page-31-2)) на стр. [2-24.](#page-31-2) 

# **2-18 Меню Trace (Траектория)**

Последовательность клавиш: **Shift** > **Trace** (5) См. Меню Trace ([Траектория](#page-31-1)) на стр. [2-24.](#page-31-1)

# <span id="page-36-1"></span><span id="page-36-0"></span>**2-19 Меню Limit (Ограничение)**

Ограничительные линии могут использоваться только для визуального контроля или в качестве критерия соответствия/несоответствия с использованием сигнализации нарушения ограничительной линии. Прибор сигнализирует о нарушении при пересечении сигналом ограничительной линии.

Каждая ограничительная линия может состоять из одного сегмента или из максимум 40 сегментов в полном частотном диапазоне прибора. Данные ограничительные сегменты сохраняются независимо от текущего частотного диапазона прибора, что позволяет конфигурировать конкретные ограничительные огибающие на различных частотах без необходимости конфигурировать их каждый раз после изменения частоты. Для сброса текущей конфигурации ограничительных линий и возврата к односегментной линии, начинающейся на текущей начальной частоте и заканчивающейся на текущей конечной частоте, нажмите клавишу подменю Clear Limit.

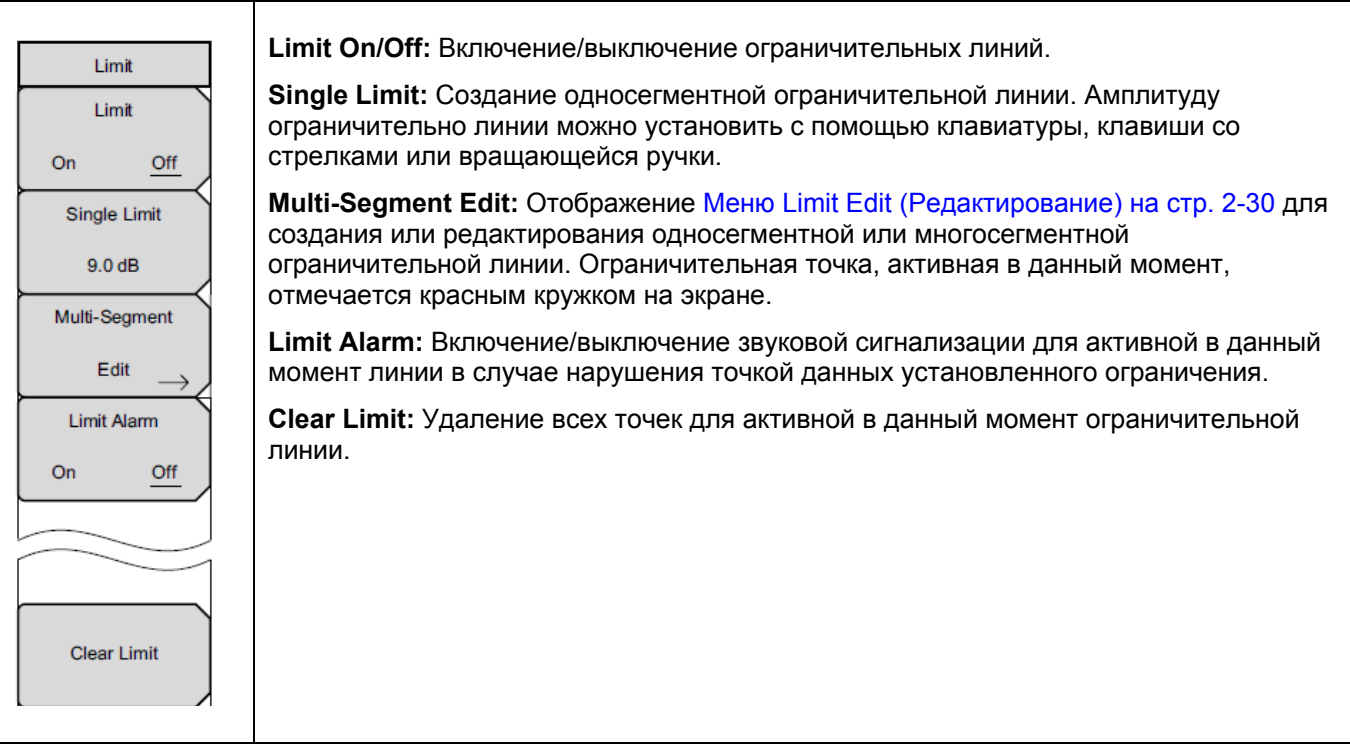

**Рис. 2-27.** Меню Limit

### <span id="page-37-1"></span><span id="page-37-0"></span>**Меню Limit Edit (Редактирование)**

Последовательность клавиш: **Shift** > **Limit** (6) > Limit Edit

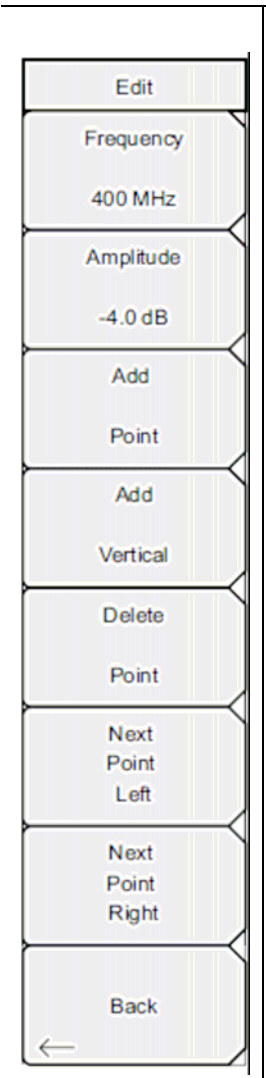

**Frequency:** Пользователь может установить частоту каждой точки перегиба в ограничительной линии индивидуально. При добавлении новой точки она принимает значение, находящееся посередине между двумя существующими точками или принимает значение конечной частоты текущей развертки, если не имеется точки с частотой, большей, чем у добавляемой точки. Более подробно см. в подменю Add Point. Для изменения частоты точки перегиба воспользуйтесь клавиатурой, клавишами со стрелками **Влево/Вправо** или вращающейся ручкой. Клавиши со стрелками **Влево/Вправо** позволяют переместить точку перегиба на 5% от полосы обзора.

**Amplitude:** Пользователь может установить амплитуду каждой точки перегиба в ограничительной линии индивидуально. При добавлении новой точки она по умолчанию принимает значение амплитуды, которое находится на ограничительной линии на частоте, на которой добавлялась точка. Для перемещения точки на нужное значение воспользуйтесь клавиатурой (клавиша ± позволяет установить отрицательное значение), клавишами со стрелками **Вверх/Вниз** или вращающейся ручкой. Единица ограничения по амплитуде является той же, что и текущая единица вертикальной амплитуды. Более подробно см. в подменю Add Point.

**Add Point:** Конкретное поведение данной клавиши подменю зависит от того, какая точка перегиба активна в момент нажатия данной клавиши. Если активная ограничительная точка находится где-то посередине мультисегментной ограничительной линии, то новая ограничительная точка добавляется посередине между активной в данный момент точкой и следующей точкой, находящей справа от неё. Амплитуда точки перегиба будет соответствовать амплитуде на ограничительной линии. Например, если ограничительная точка существует на 2.0 ГГц с амплитудой –30 дБм, и если следующая точка имеет частоту 3.0 ГГц с амплитудой –50 дБм, то точка будет добавлена на 2.5 ГГц с амплитудой –40 дБм. Значения частоты и амплитуды новой точки можно изменить с помощью клавиш подменю Frequency (Частота) и Amplitude (Амплитуда). Если последняя ограничительная точка активна (при условии, что она находится не на правом крае экрана), то новая ограничительная точка будет размещена на правом крае экрана на той же амплитуде, что и точка, находящаяся слева от неё. Точки могут не добавляться за пределами текущих ограничений развертки прибора.

**Delete Point:** Нажатие данной клавиши подменю удаляет активную в данный момент точку. Активной становится точка, расположенная слева от удаленной точки.

**Next Point Left**: Нажатие данной клавиши подменю позволяет выбрать точку перегиба, находящуюся слева от активной точки, и сделать её активной для редактирования или удаления. Каждое нажатие клавиши Next Point Left делает активной точку, находящуюся слева от ранее активной точки, до тех пор, пока вновь выбранная активная точка не станет крайней левой точкой на экране.

**Next Point Right**: Нажатие данной клавиши подменю позволяет выбрать точку перегиба, находящуюся справа от активной точки, и сделать её активной для редактирования или удаления. Каждое нажатие клавиши Next Point Right делает активной точку, находящуюся справа от ранее активной точки, до тех пор, пока вновь выбранная активная точка не станет крайней правой точкой на экране.

**Move Limit:** Перемещает односегментную или многосегментную ограничительную линию целиком вверх или вниз на то число дБ, которое было введено с помощью клавиатуры, клавиши со стрелками или вращающейся ручки. Единицей вводимой величины будет текущая отображаемая единица, выбранная в меню **Amplitude**.

**Back:** Возврат в Меню Limit ([Ограничение](#page-36-1)) на стр. [2-29](#page-36-1)

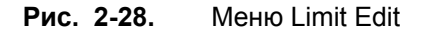

# <span id="page-38-0"></span>**2-20 Меню Options (Дополнительные опции)**

Последовательность клавиш: **Shift** > **System** (8) > Application Options

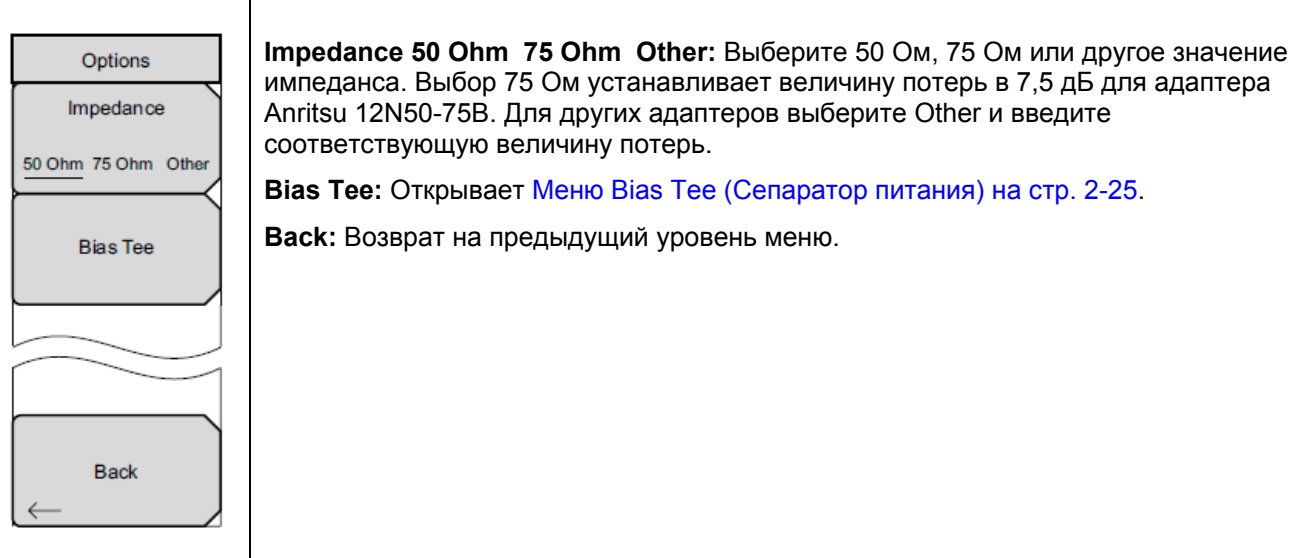

**Рис. 2-29.** Меню Options

# **2-21 Другие меню**

Описание меню **Preset**, **File**, **Mode** и **System** см. в «Руководстве пользователя».

# **Указатель**

<span id="page-40-0"></span> $\mathbf A$ антенные усилители, конфигурация ................................... 2-14

# $\bf{B}$

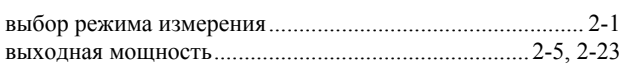

# $\mathbf{M}$

#### $\mathbf{K}$

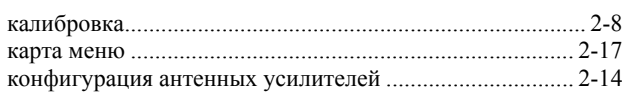

#### $\mathbf{M}$

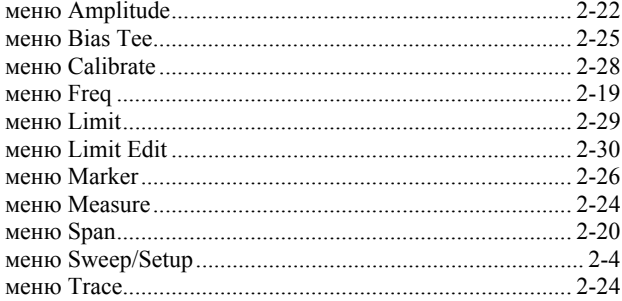

### $\mathbf H$

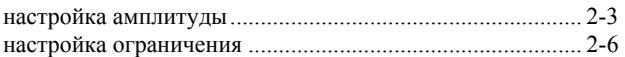

#### $\mathbf 0$

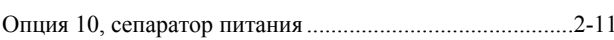

# $\Pi$

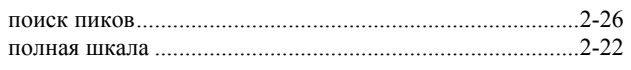

# $\mathbf{P}$

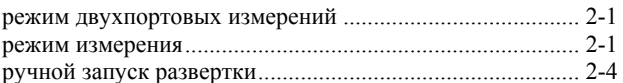

### $\mathbf C$

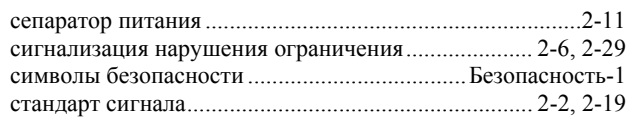

# T

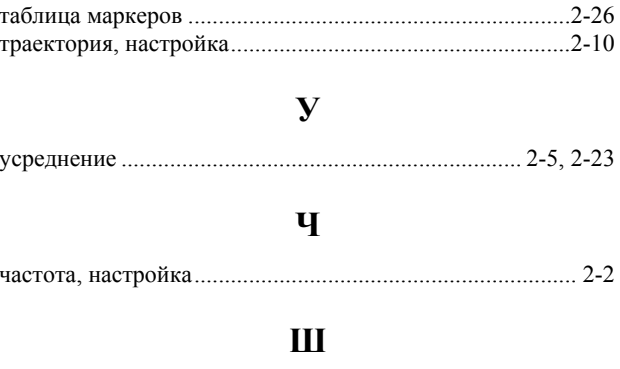

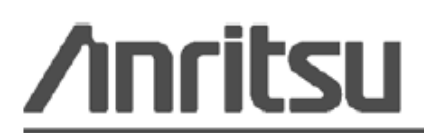

Anritsu prints on recycled paper with vegetable soybean oil ink.

Anritsu Company<br>490 Jarvis Drive<br>Morgan Hill, CA 95037-2809<br>USA http://www.anritsu.com/